# <span id="page-0-0"></span>**Создание презентации в OpenOffice.org**

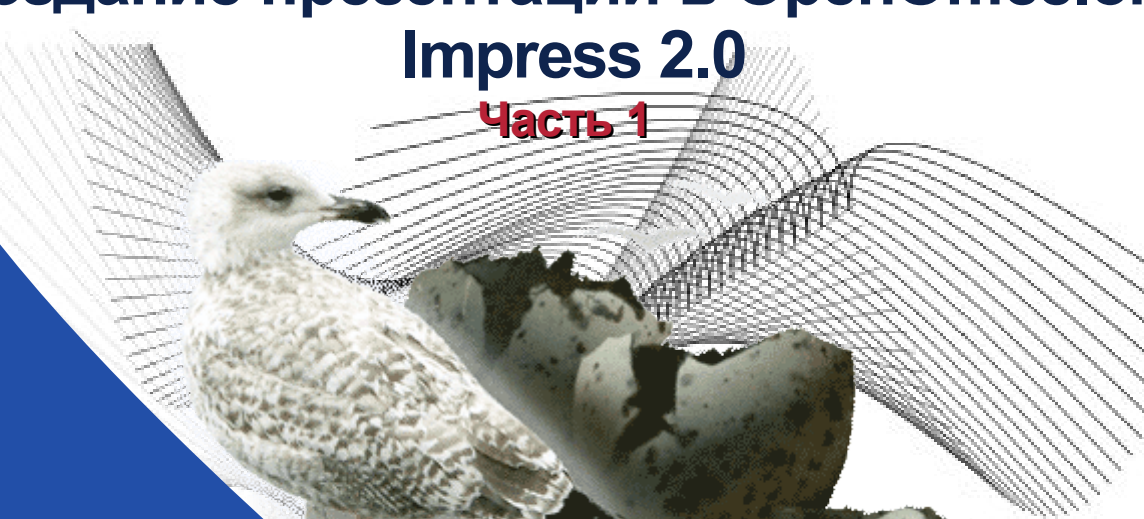

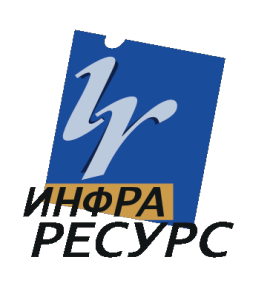

- **[Вступление](#page-1-0)**
- **Удаление [текстового](#page-3-0) блока**
- **Сохранение [презентации](#page-5-0)**
- **Вставка видео [фрагмента](#page-7-0)**
- **Просмотр [видеофрагмента](#page-9-0)**
- **[Размещение](#page-10-0) надписи на странице**
- **Поворот [выделенного](#page-11-0) объекта**
- **[Центрирование](#page-12-0) объектов**
- **[Добавление](#page-16-0) эффектов анимации к элементам страницы**
- **Запуск [презентации](#page-21-0)**
- **[Применение](#page-22-0) действия к элементу страницы**
- **[Добавление](#page-24-0) нового слайда**
- **[Использование](#page-28-0) простых графических объектов**
- **[Использование](#page-31-0) готовых изображений**

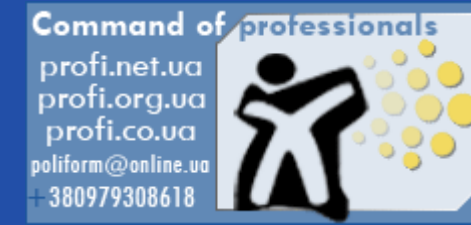

#### <span id="page-1-0"></span>**Вступление.**

Еще несколько лет назад под презентацией понимался доклад, напечатанный на бумаге и снабженный иллюстрациями. В компаниях, занимающихся продажей товаров, при работе с покупателями чаще всего использовались просто буклеты и каталоги. Это время прошло! Сейчас грамотный менеджер может создать интерактивную презентацию на компьютере и показать товар, рассказать о его характеристиках намного убедительнее и ярче. Одной из программ, позволяющих изготавливать презентации, является программа **"OpenOffice.org Impress"**, входящая в состав пакета **"OpenOffice.org"**.

*[Назад](#page-0-0) [Далее](#page-2-0)*

# OpenOffice.org 2.0

Build contributed in collaboration with the community by Sun Microsystems, Inc. For credits, see: http://www.openoffice.org/welcome/credits.html

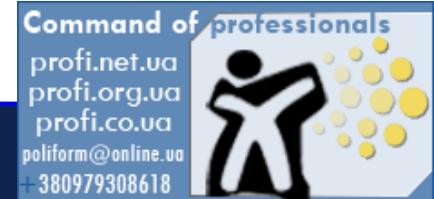

**Занятие 1**

#### <span id="page-2-0"></span>**Вступление.**

Попробуем создать небольшой интерактивный (то есть реагирующий на действия пользователя) каталог продукции. Основу презентационного ролика составляют так называемые слайды. На слайдах размещается текст, иллюстрации, видеофрагменты, звук. Слайды можно просматривать в автоматическом режиме или задавать их последовательность. При запуске программы с помощью мастера презентаций создается новая презентация (Мы создали презентацию из готового шаблона). На рабочем поле мы видим бланк слайда. Справа - меню, слева - список слайдов, участвующих в презентации.

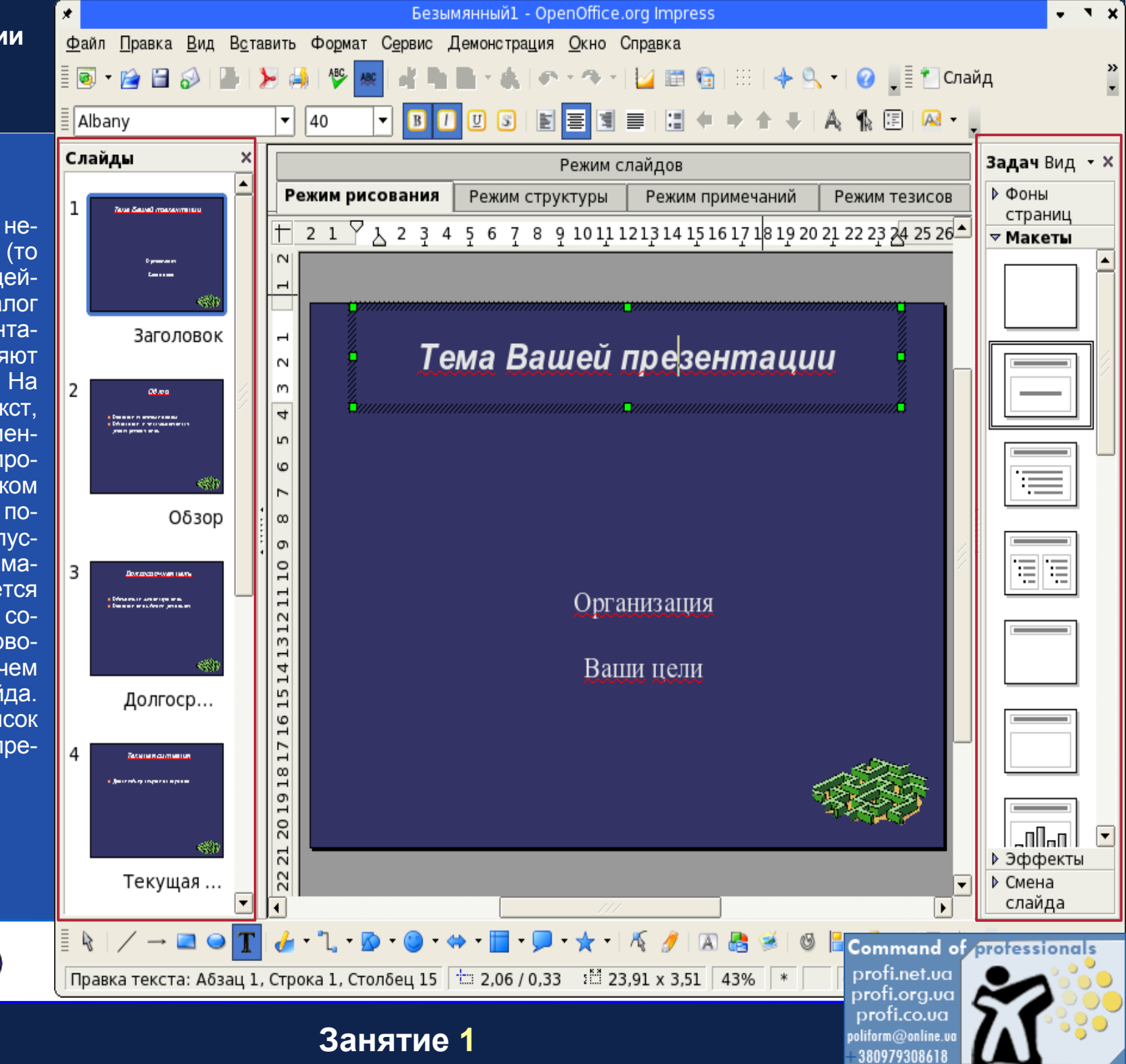

#### **Удаление текстового блока.**

Вообще-то, **"по умолчанию"** на первом слайде должен быть размещен заголовок всего презентационного ролика. Но мы сразу пойдем другим путем. Пусть на первой странице проигрывается видеофрагмент с логотипом нашей компании. Поэтому сначала необходимо убрать текстовые блоки. Для этого щелкаем по границе любого блока и нажимаем клавишу **"Delete"** на клавиатуре.

<span id="page-3-0"></span>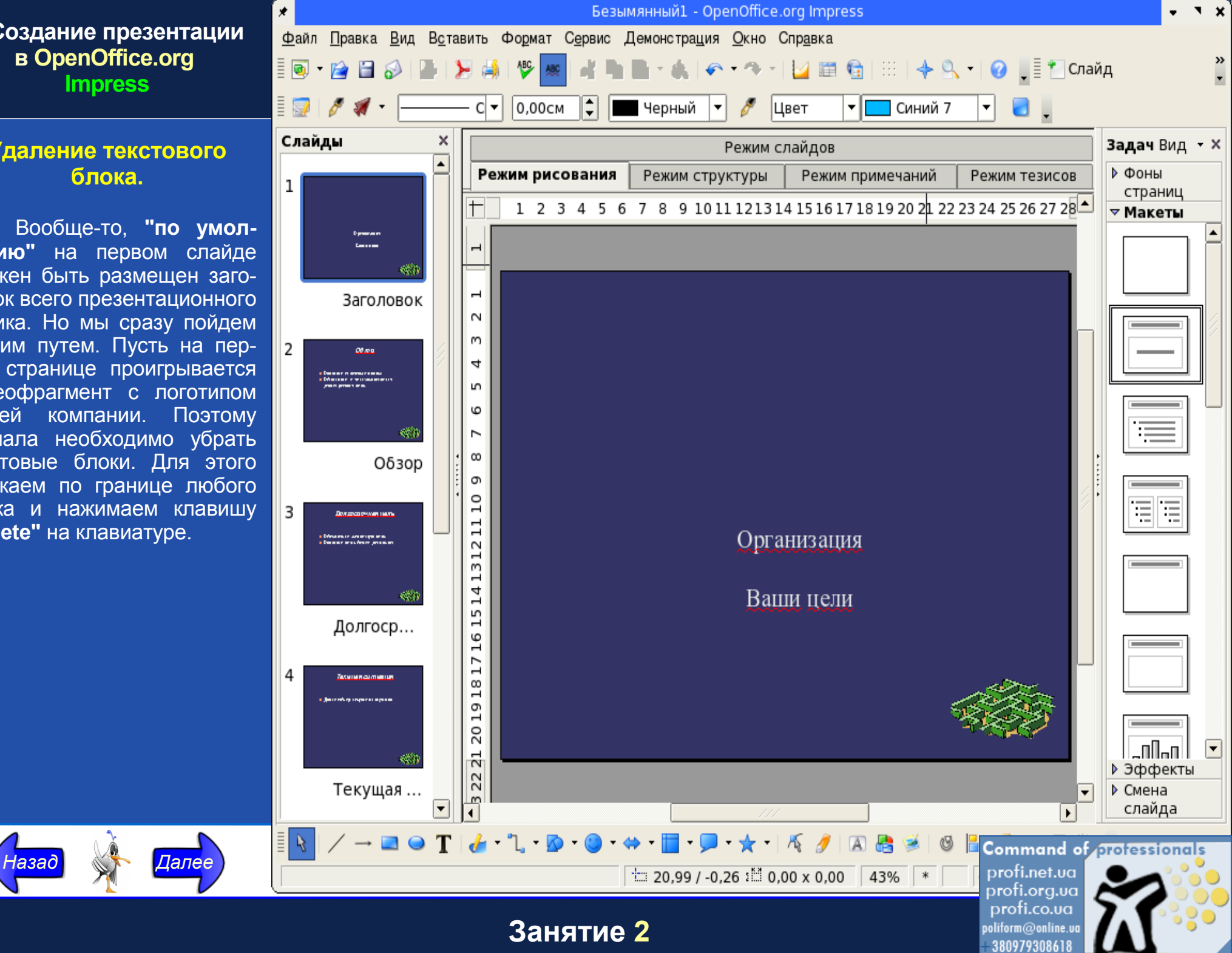

#### **Удаление текстового блока.**

Аналогичным образом поступаем и со вторым текстовым блоком: выделяем его и удаляем.

<span id="page-4-0"></span>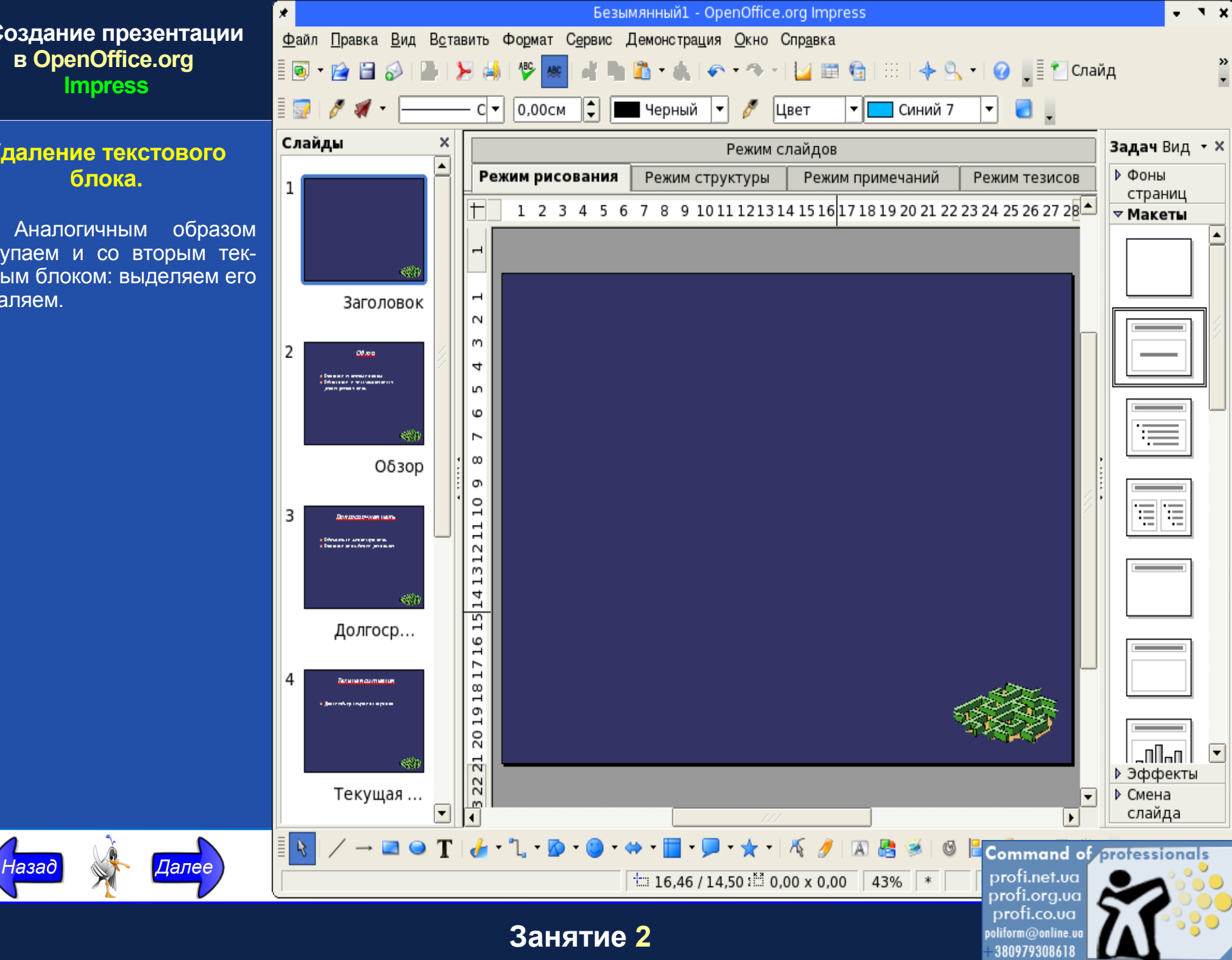

#### <span id="page-5-0"></span>**Сохранение презентации.**

Теперь сохраним файл презентации. Пусть в нем еще ничего нет, но так будет спокойнее. Для этого входим в меню **"Файл"** и выбираем пункт **"Сохранить как...".**

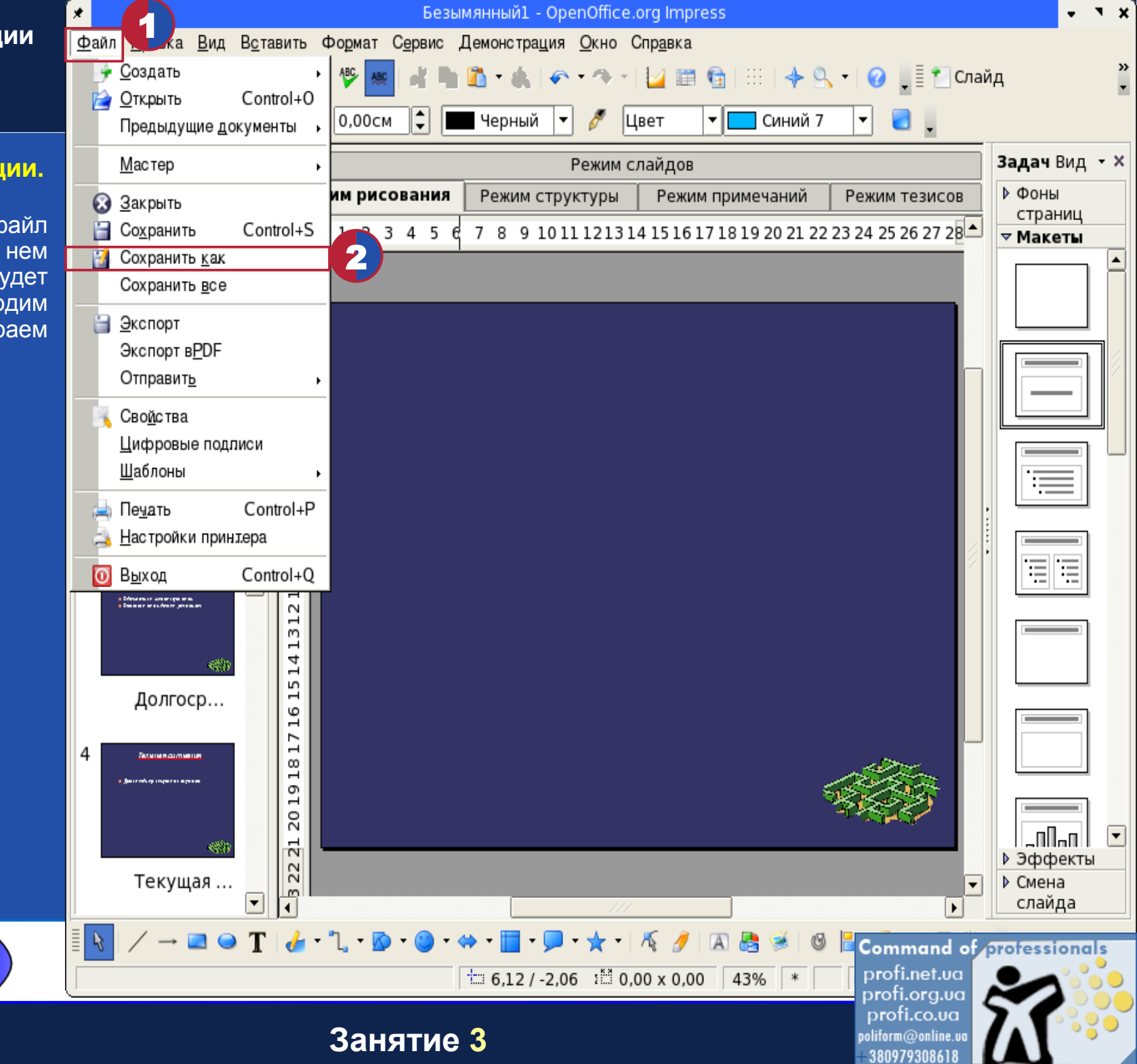

## <span id="page-6-0"></span>**Сохранение презе**

Выбираем ката<br>нения, прид сохранения, название и нажимае **"Сохранить".**

 $H$ азад

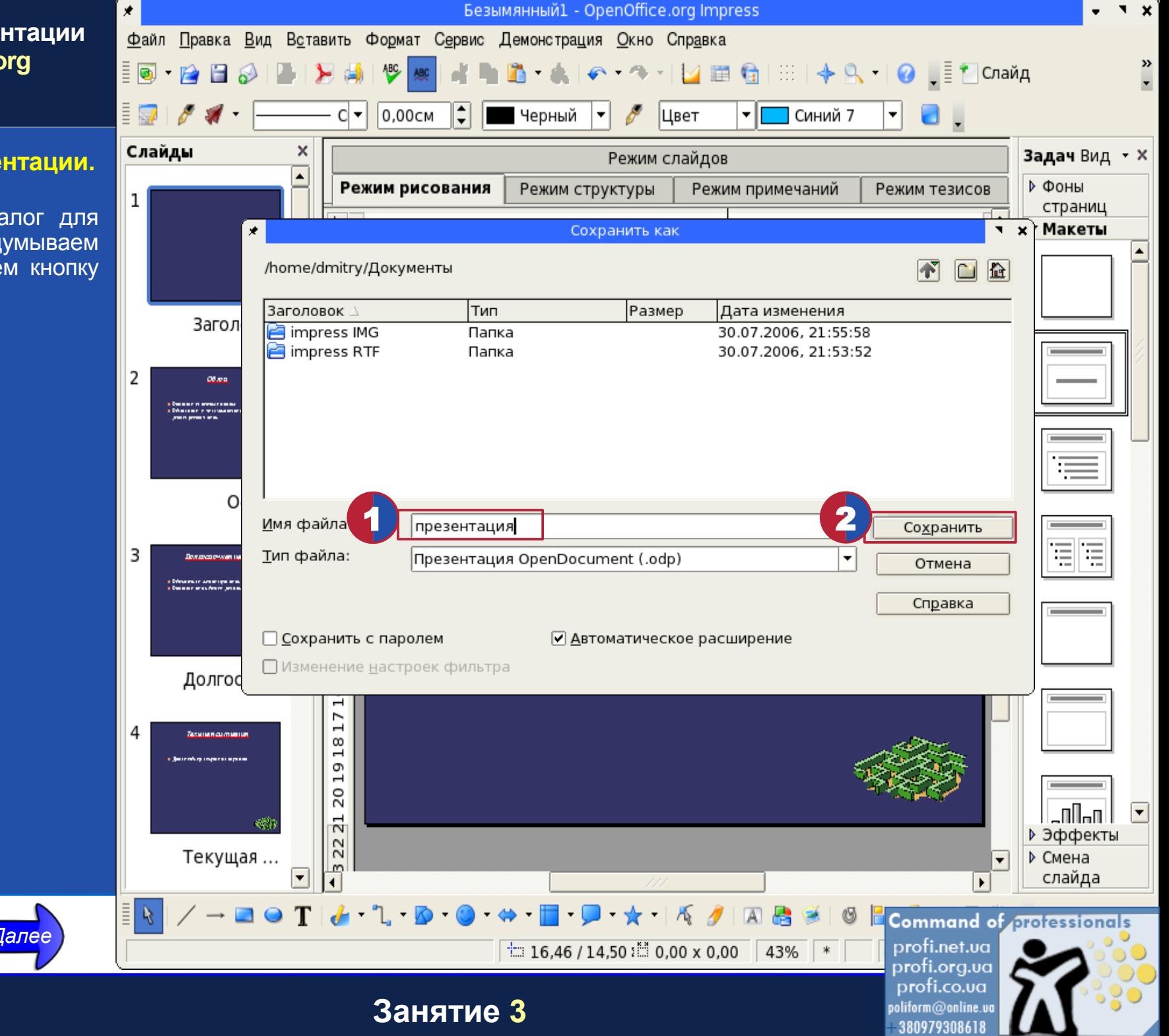

#### **Вставка видеофрагмента.**

Итак, на первом слайде размещаем видеофрагмент. Для этого входим в меню **"Вставить" - "Видео и звук"** .

<span id="page-7-0"></span>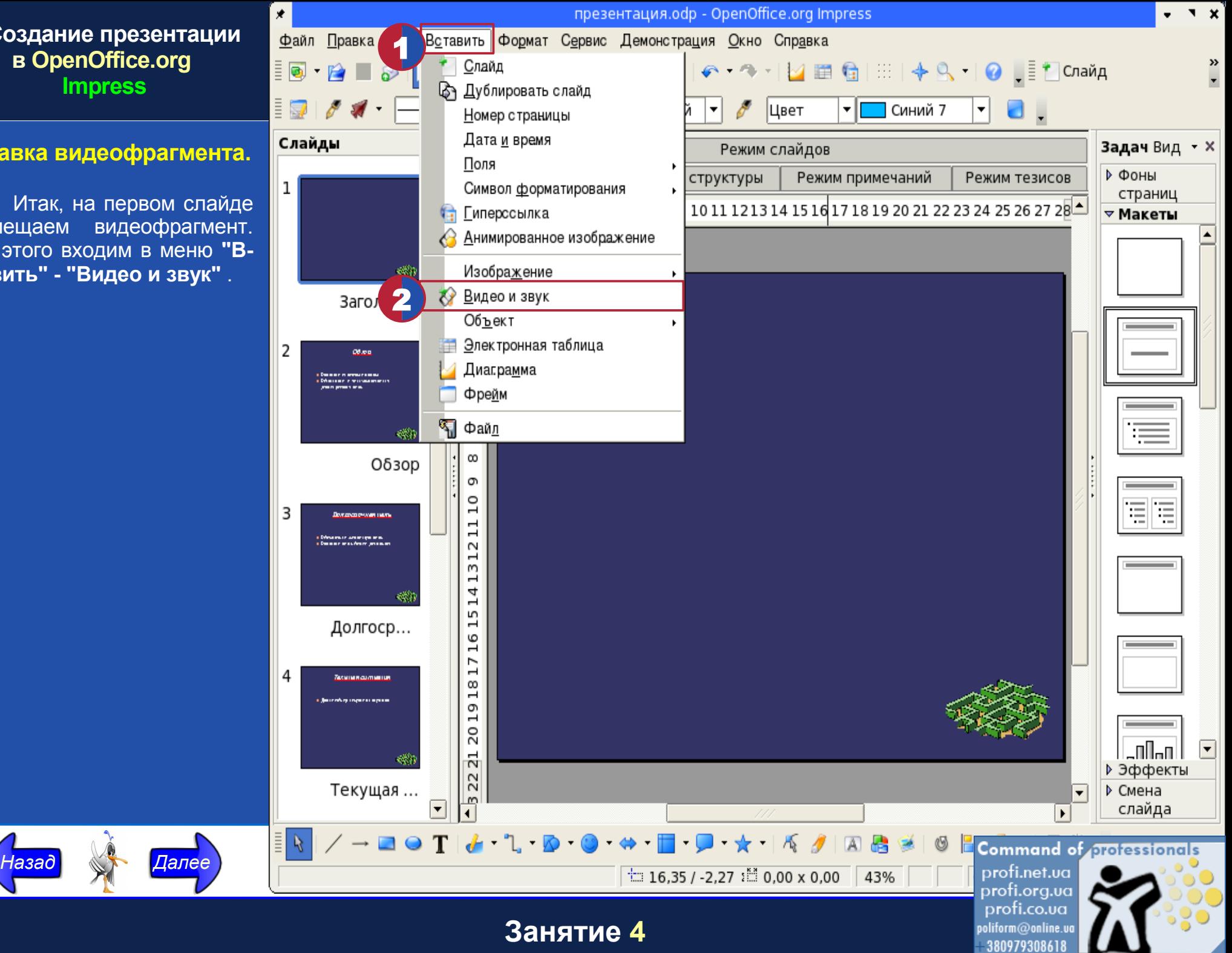

## **Вставка видеофраг**

Находим файл видеофрагмента. Отмечаем его щелчком мыши и на: кнопку **"Открыть".**

<span id="page-8-0"></span>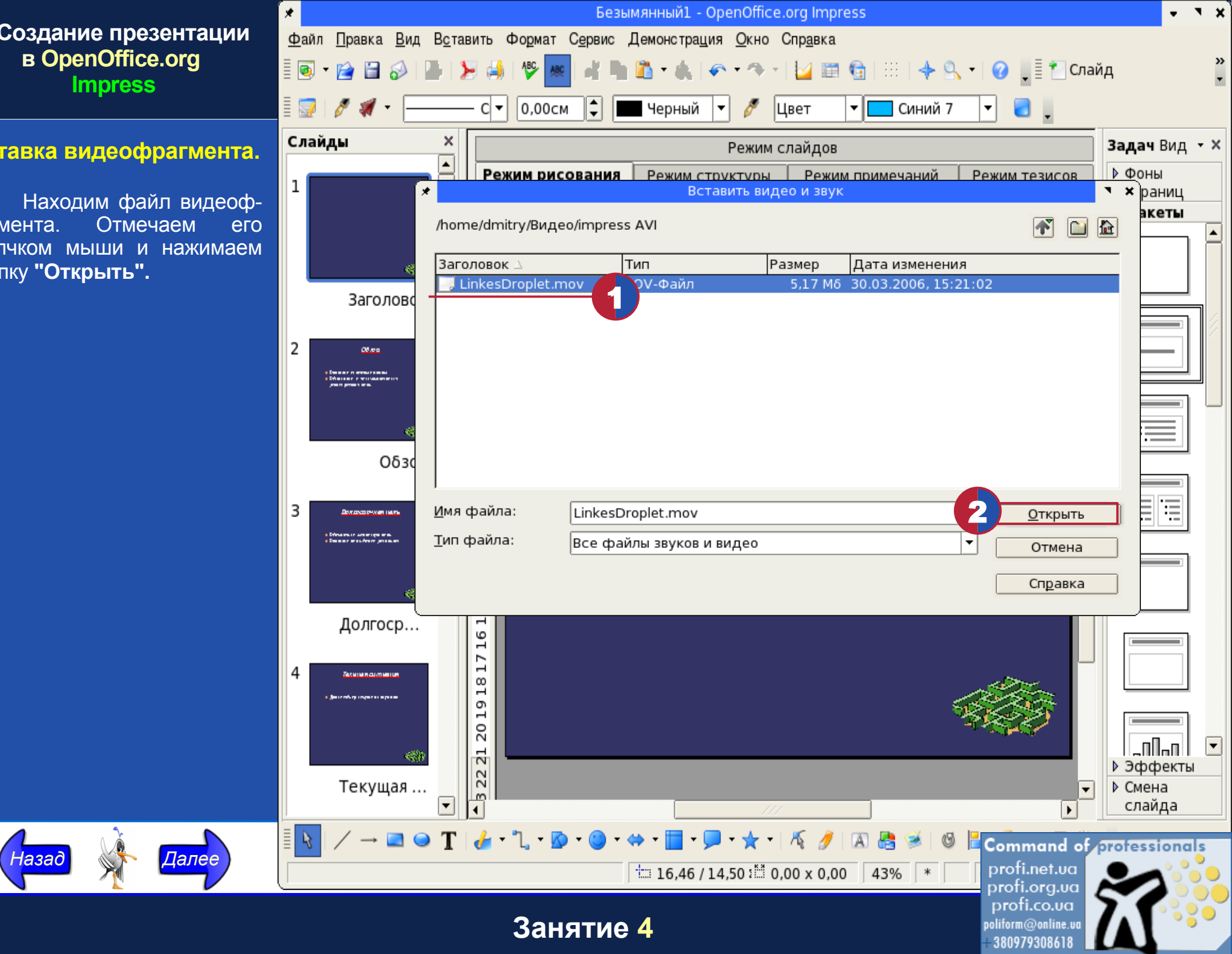

#### <span id="page-9-0"></span>**Просмотр видеофрагмента.**

Видеофрагмент разместился на странице. Его можно просмотреть, щелкнув на панели **«Управление мультимедией»** по кнопке **«Воспроизведение»** левой кнопкой мыши.

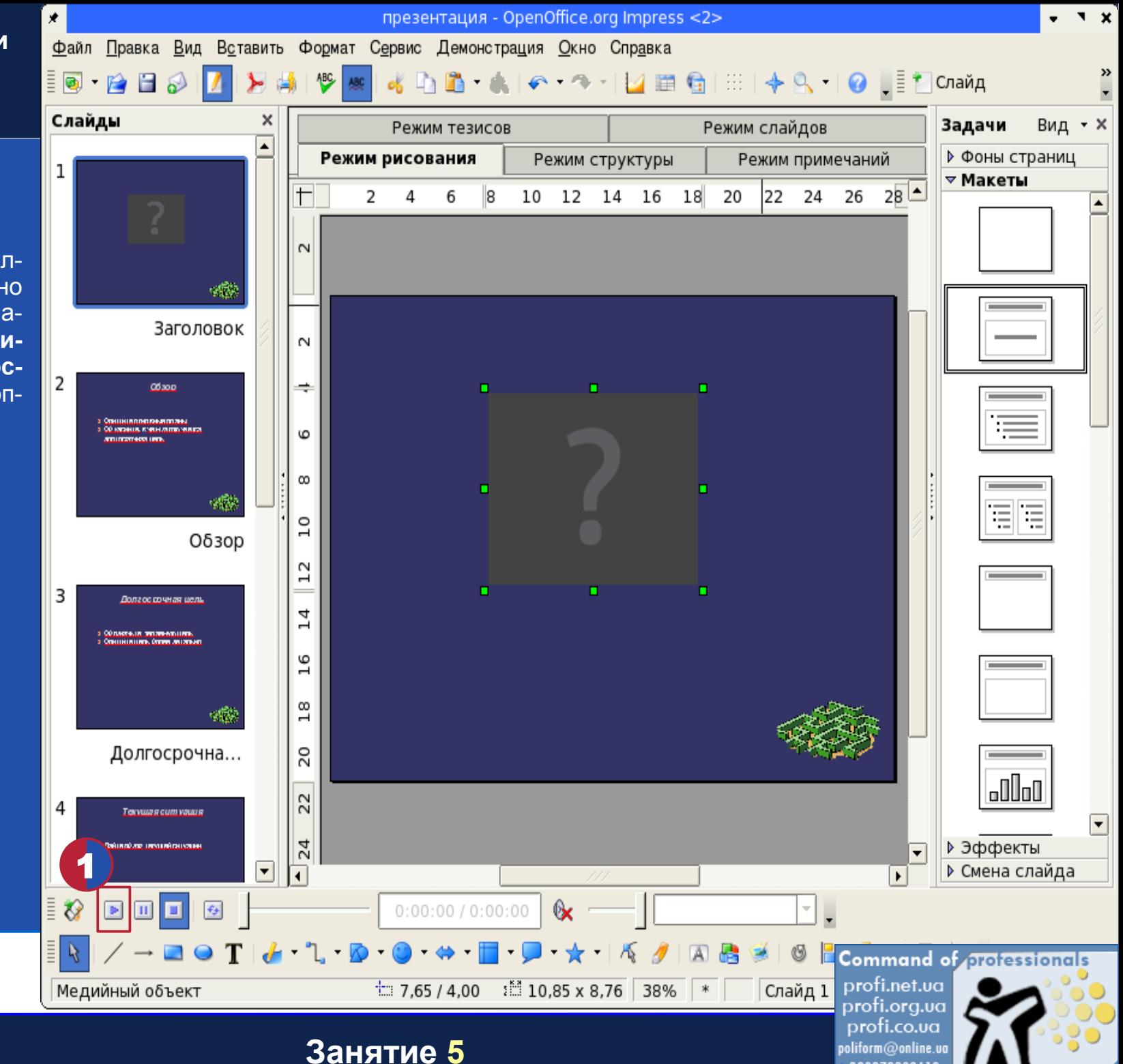

380979308618

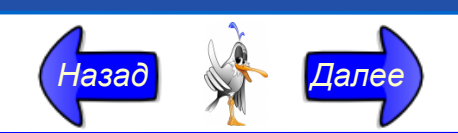

#### <span id="page-10-0"></span>**Размещение надписи на странице.**

Под видеофрагментом разместим подпись **"Начать работу"**, чтобы щелчком по ней можно было перейти на страницы каталога. Для того чтобы поставить на странице текстовый блок, необходимо нажать кнопку **"Надпись"** на панели **«Рисунок».**

*[Назад](#page-9-0) [Далее](#page-11-0)*

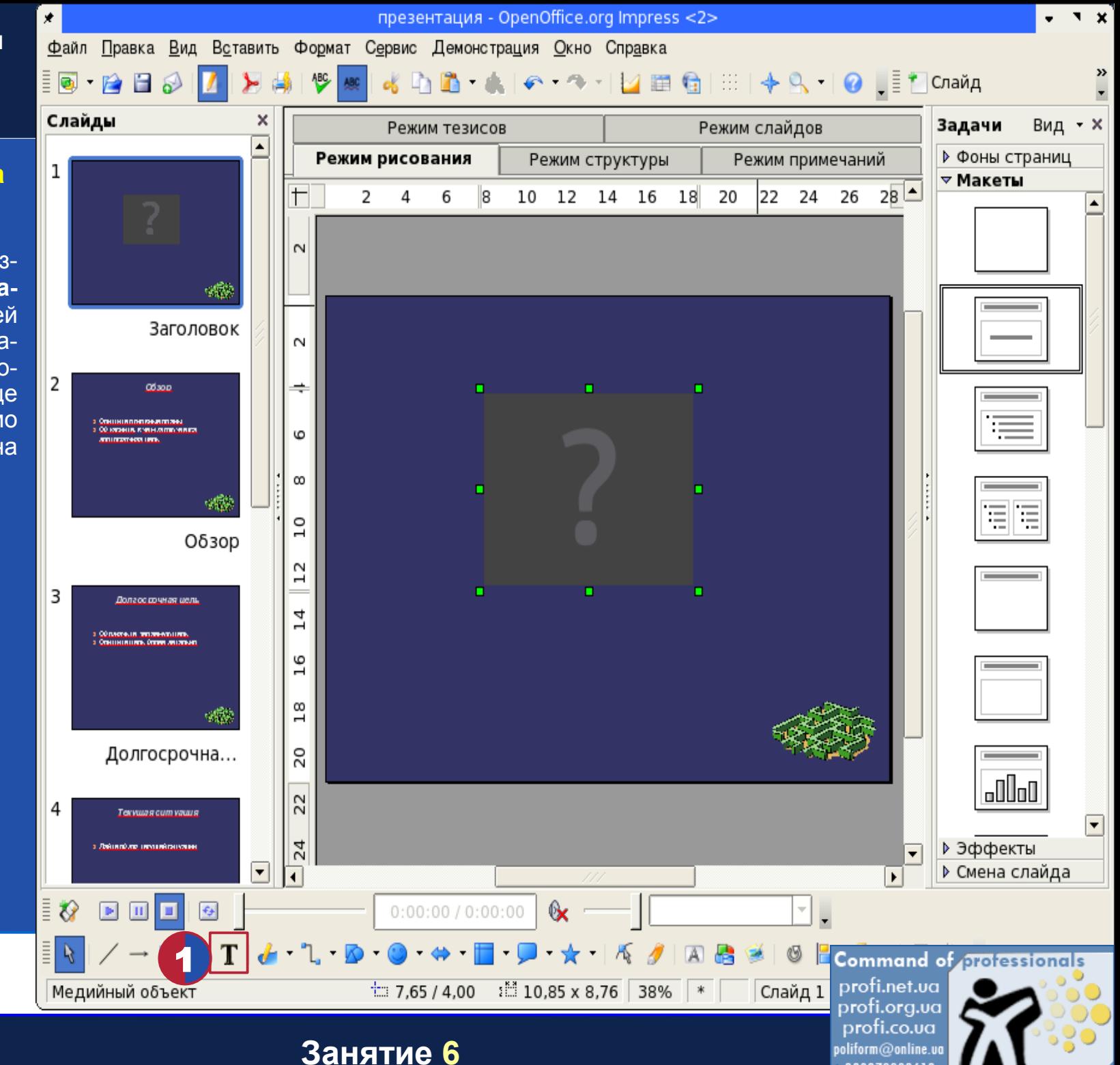

380979308618

#### <span id="page-11-0"></span>**Поворот выделенного объекта.**

Щелкаем мышкой на странице в том месте, где хотим увидеть подпись, и печатаем необходимый текст. Все текстовые блоки размещаются в рамках. С помощью кнопки **«Поворот выделенного объекта»** на панели инструментов **«Рисунок»** можно изменить положение текста.

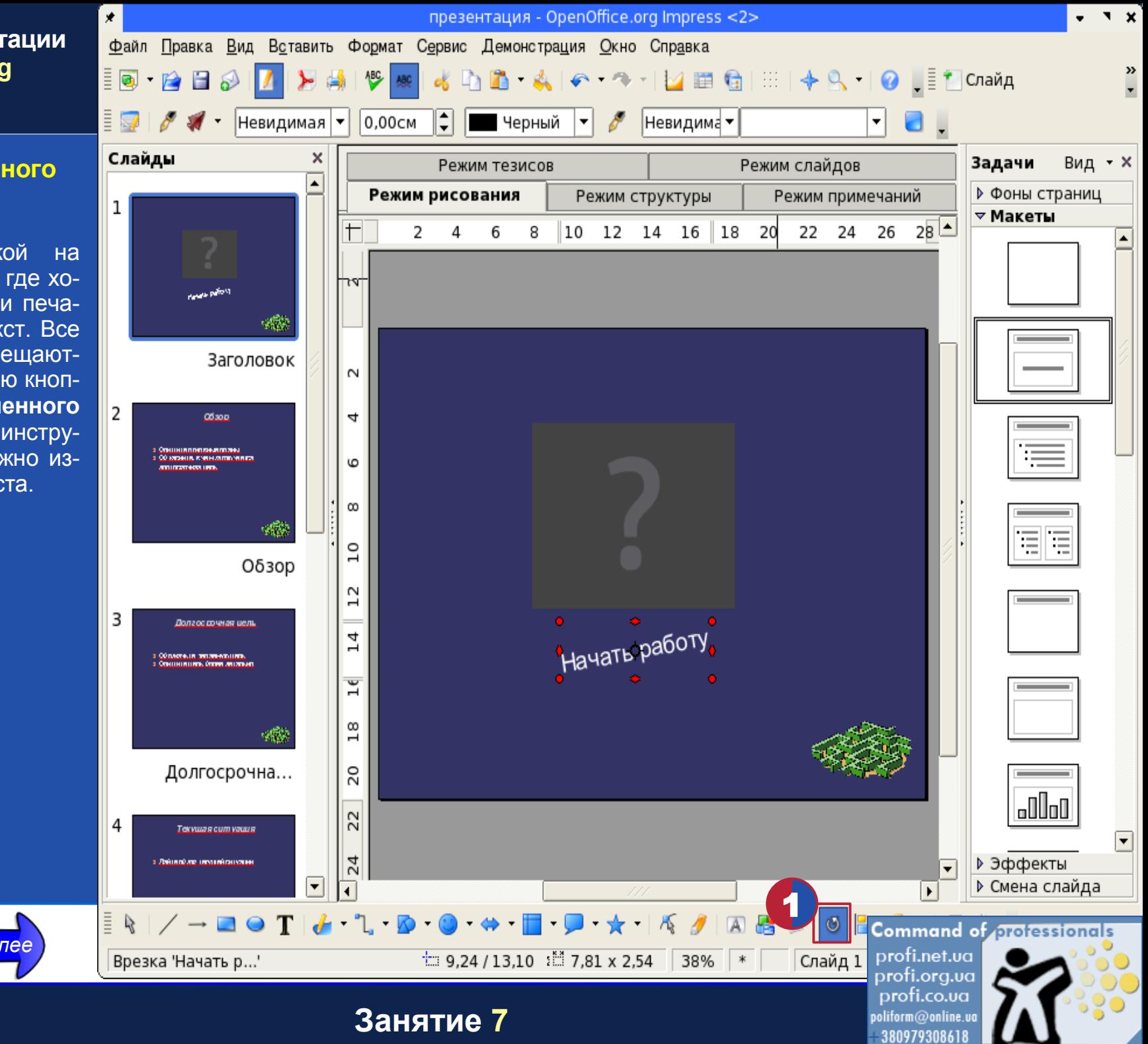

#### <span id="page-12-0"></span>**Центрирование объектов.**

Если мы выделим оба объекта - видеофрагмент и текст, то увидим, что они располагаются произвольно относительно друг друга. Центрировать их обычными способами довольно сложно. Из положения можно выйти следующим образом.

 $H$ азад

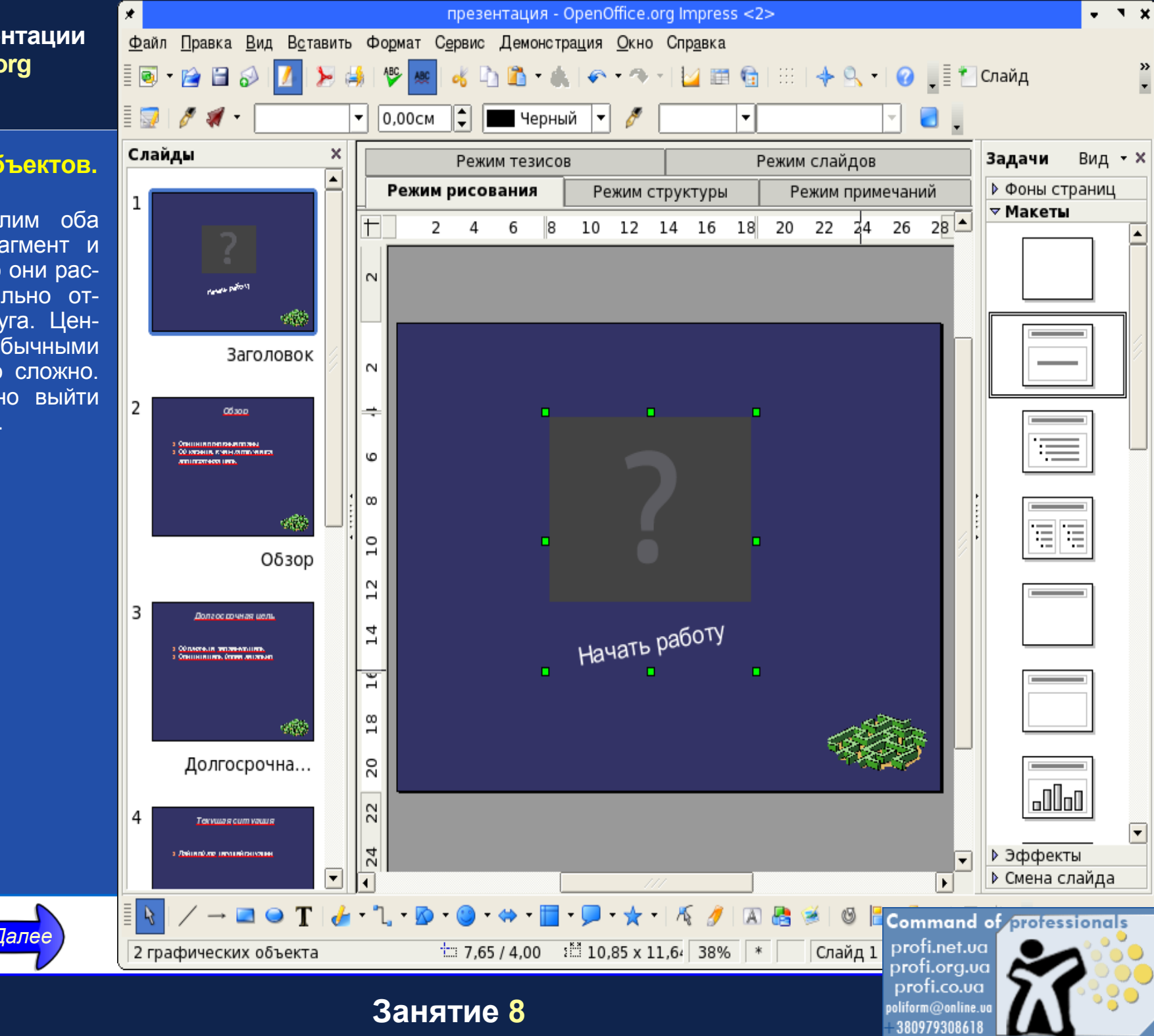

#### <span id="page-13-0"></span>**Центрирование объектов.**

Нанесем на страницу разметку в виде сетки. Для этого входим в меню **"Вид"** и выбираем пункт **«Сетка» -> «Показать сетку».**

*[Назад](#page-12-0) [Далее](#page-14-0)*

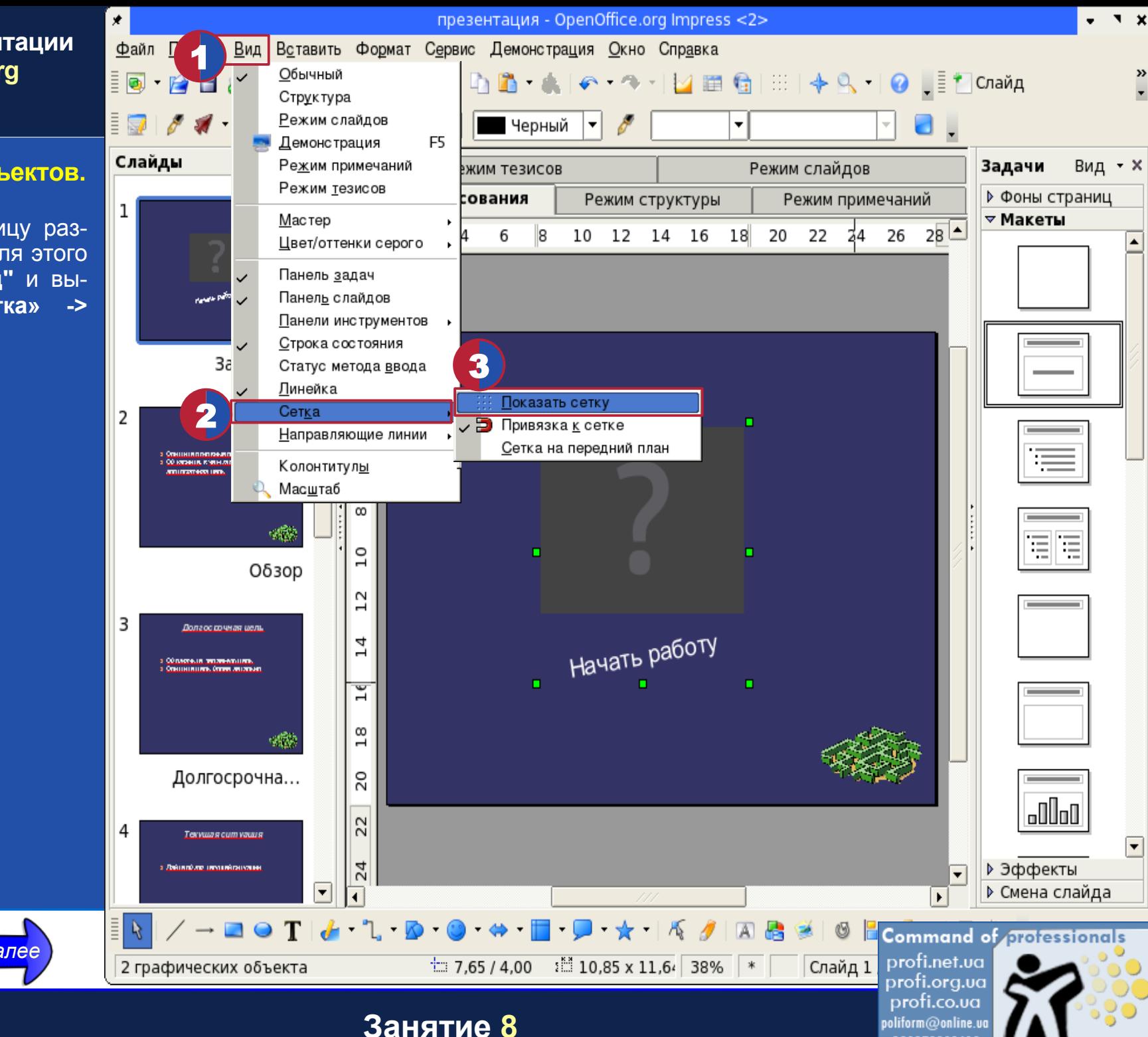

380979308618

#### <span id="page-14-0"></span>Центрирование объектов.

Ставим видеофрагмент таким образом, чтобы его нижняя центральная метка совпала с пересечением линеек сетки. Запоминаем это место.

Назад

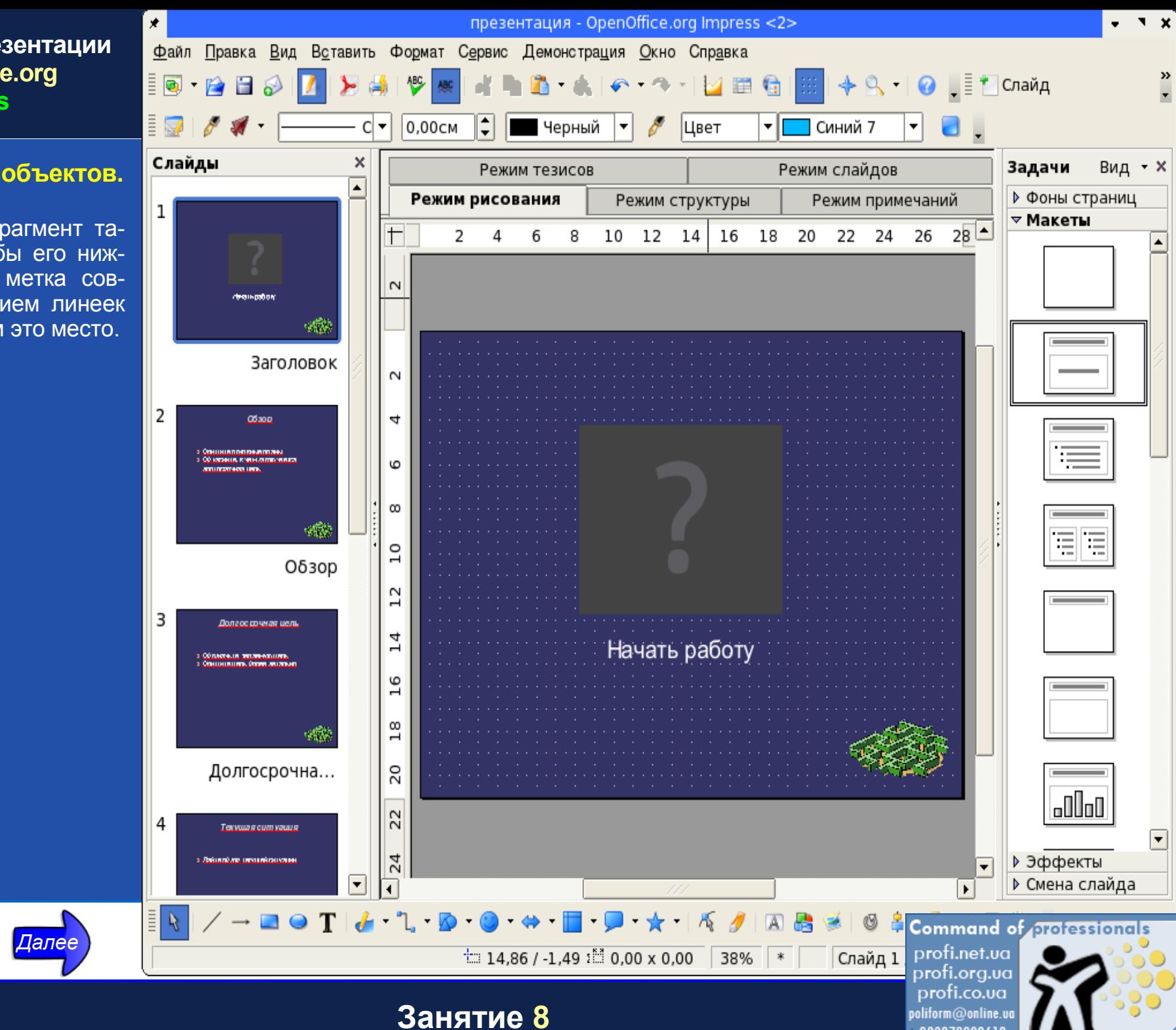

380979308618

#### **Центрирование объектов.**

Теперь остается разместить текстовый блок относительно запомненной метки. При желании можно увеличить масштаб, выбрав необходимый из стандартного списка на панели инструментов.

<span id="page-15-0"></span>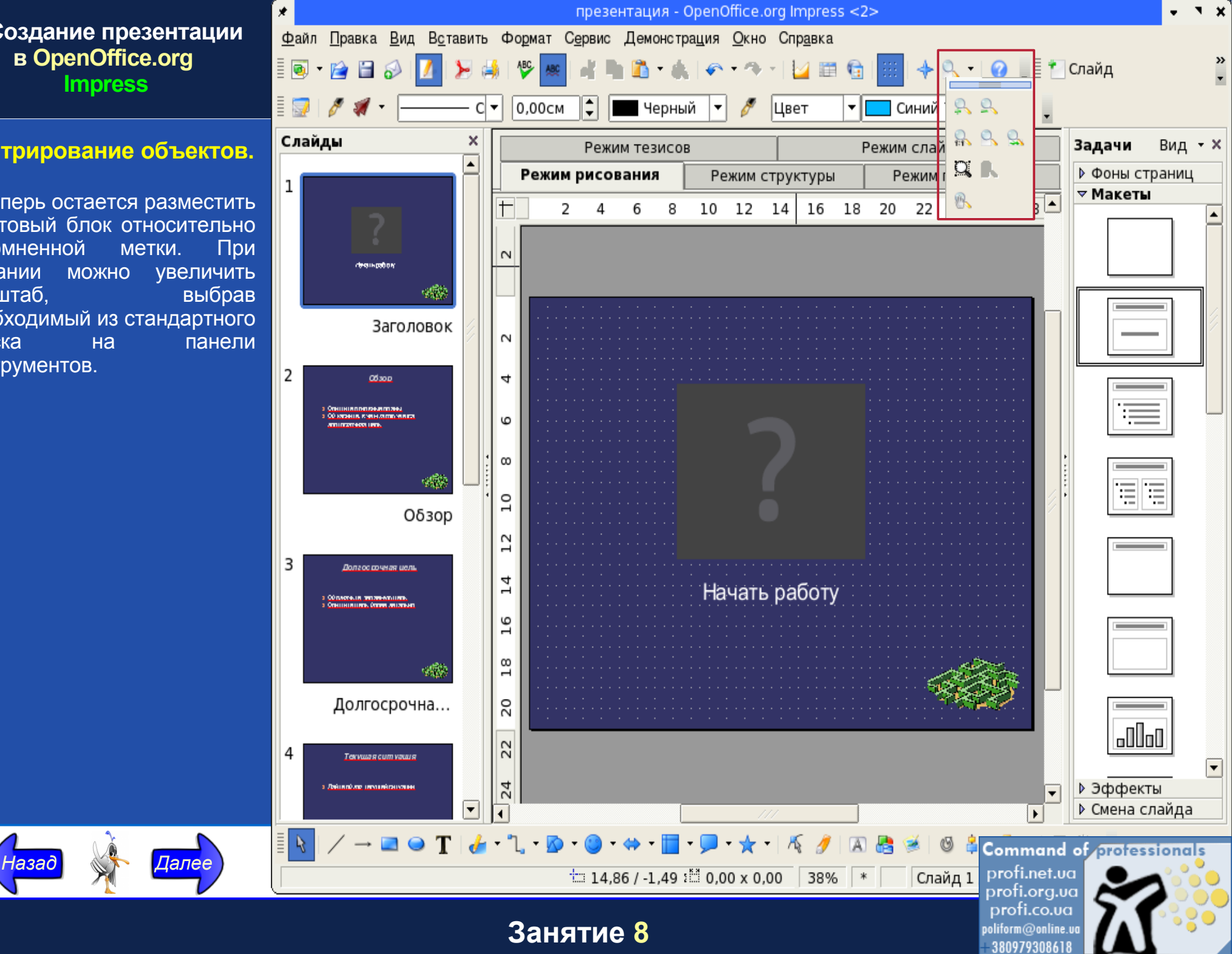

#### <span id="page-16-0"></span>Добавление эффектов анимации к элементам страницы.

Пусть текстовый блок не просто висит на слайде, а появляется после проигрывавидеофрагмента. Сде-НИЯ лать это очень просто. Выделяем текстовый блок и входим в меню "Демонстрация" - "Эффекты...".

Назад

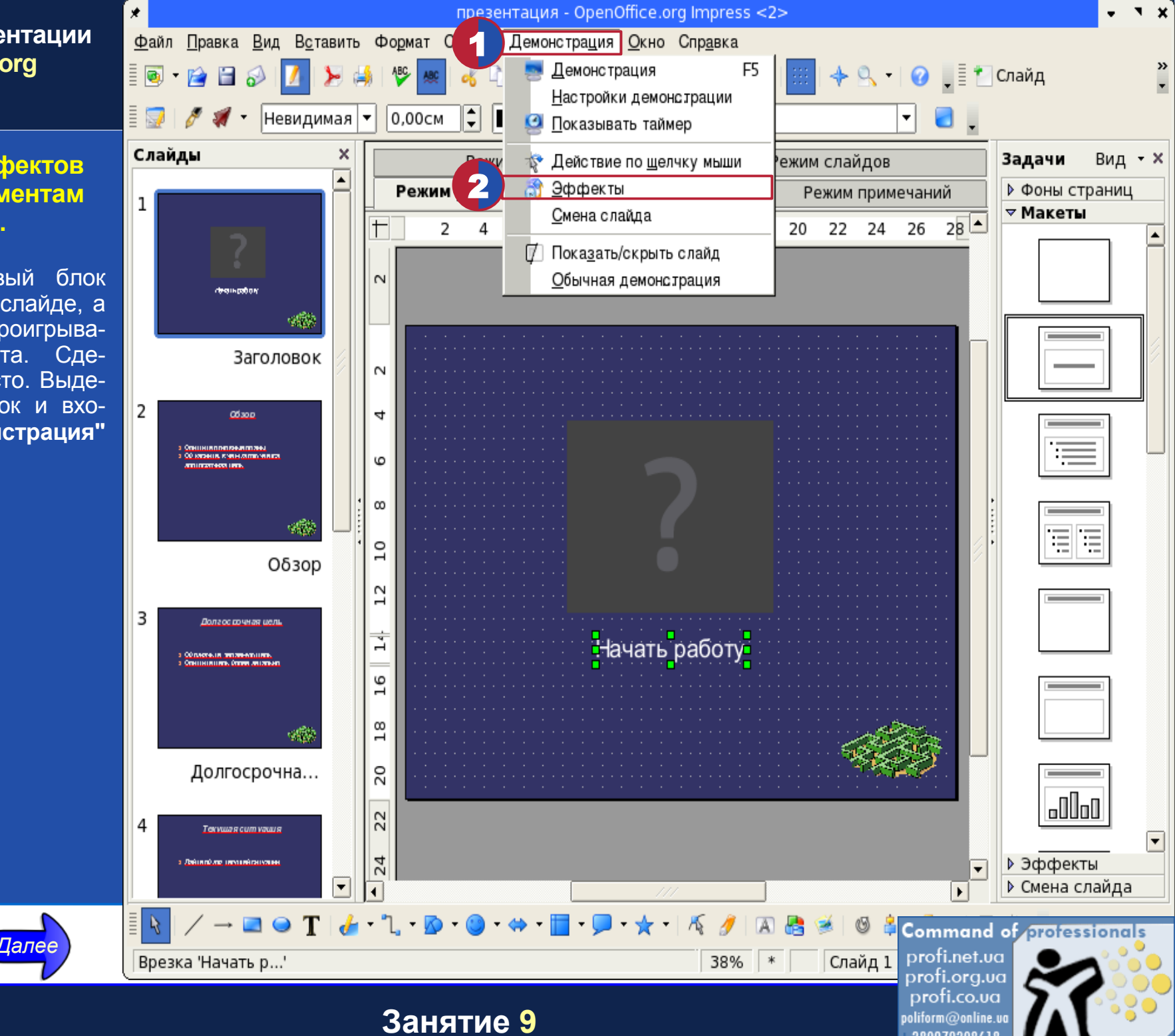

380979308618

#### <span id="page-17-0"></span>Добавление эффектов анимации к элементам страницы.

Справа появляется настроек меню Щелкаем по кнопке "Добавить...".

Назад

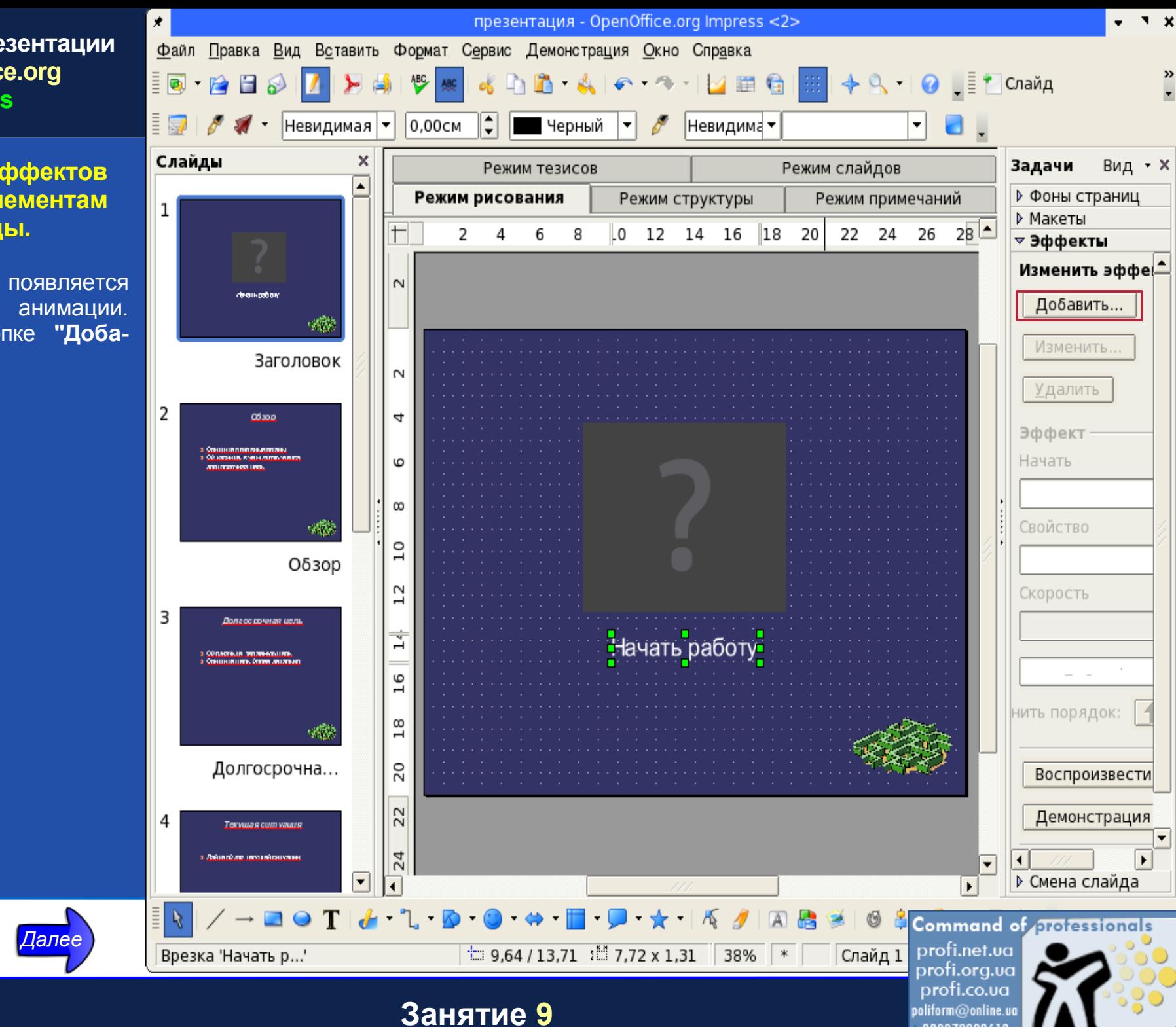

380979308618

#### <span id="page-18-0"></span>**Добавление эффектов анимации к элементам страницы.**

В появившемся меню выбираем пункт **"Вступление"** - **"Всплывание"**. То есть наш текстовый блок при появлении будет всплывать и вставать на то место, где он сейчас находится.

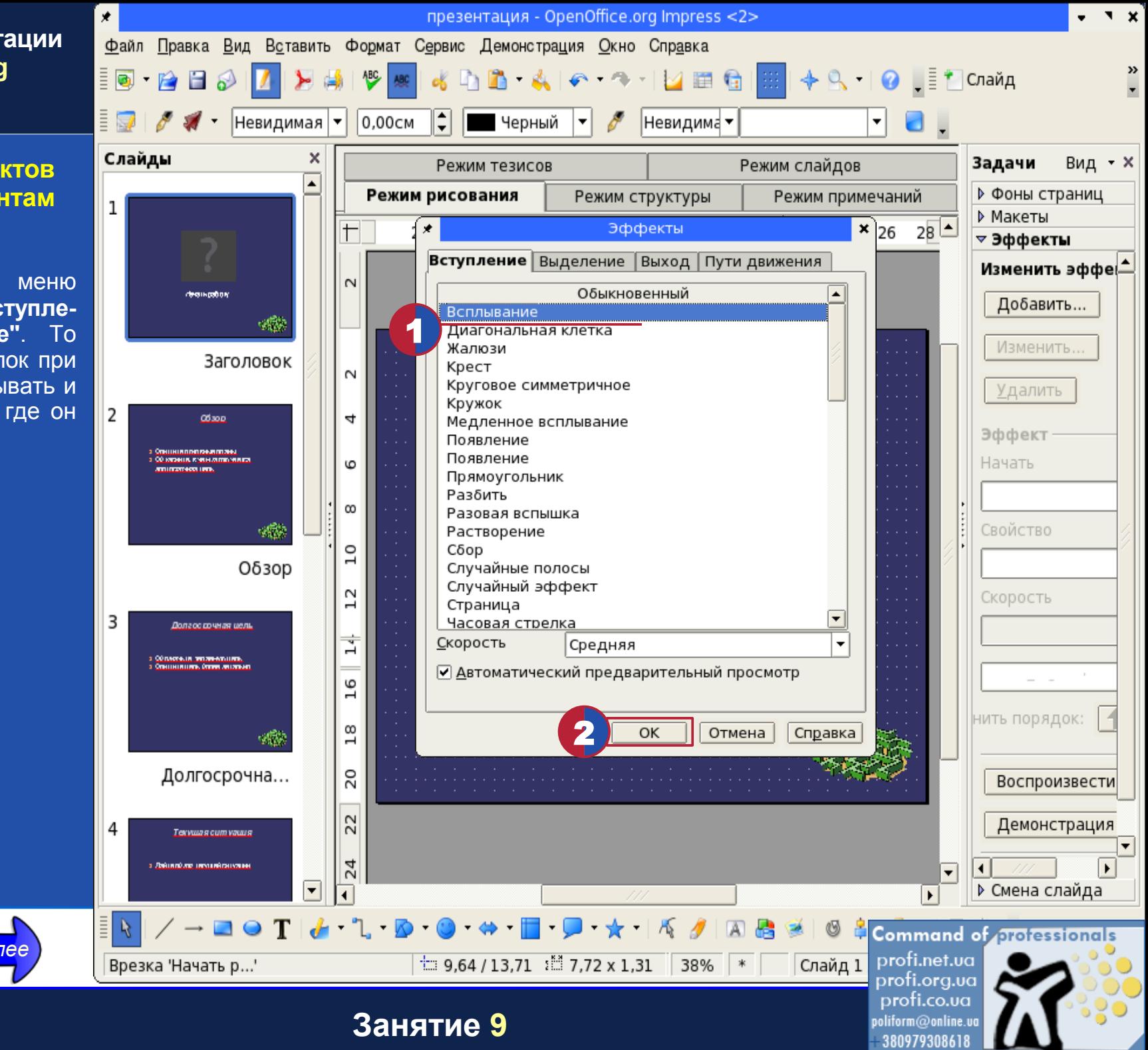

#### <span id="page-19-0"></span>Добавление эффектов анимации к элементам страницы.

Из списка "Начать" выбираем пункт "После предыдущего". Это значит, что сначала проиграется **B**<sub> $-$ </sub> деофрагмент, а затем появится надпись.

Назад

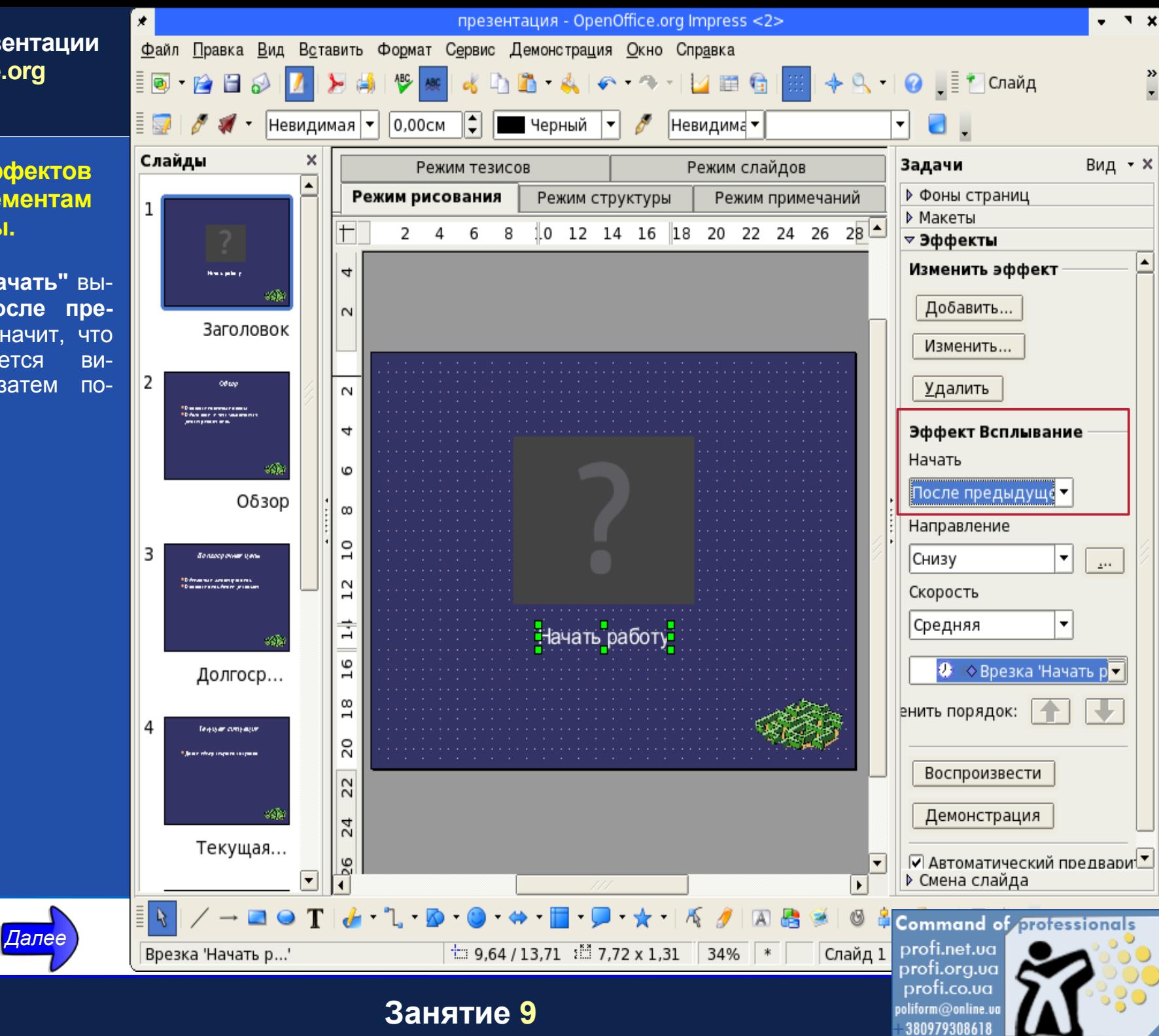

#### <span id="page-20-0"></span>**Добавление эффектов анимации к элементам страницы.**

Надпись у нас всплывает. Осталось определить направление всплывания откуда она появится. Из списка **"Направлен"** выбираем пункт **"Снизу".**

 $H$ азад

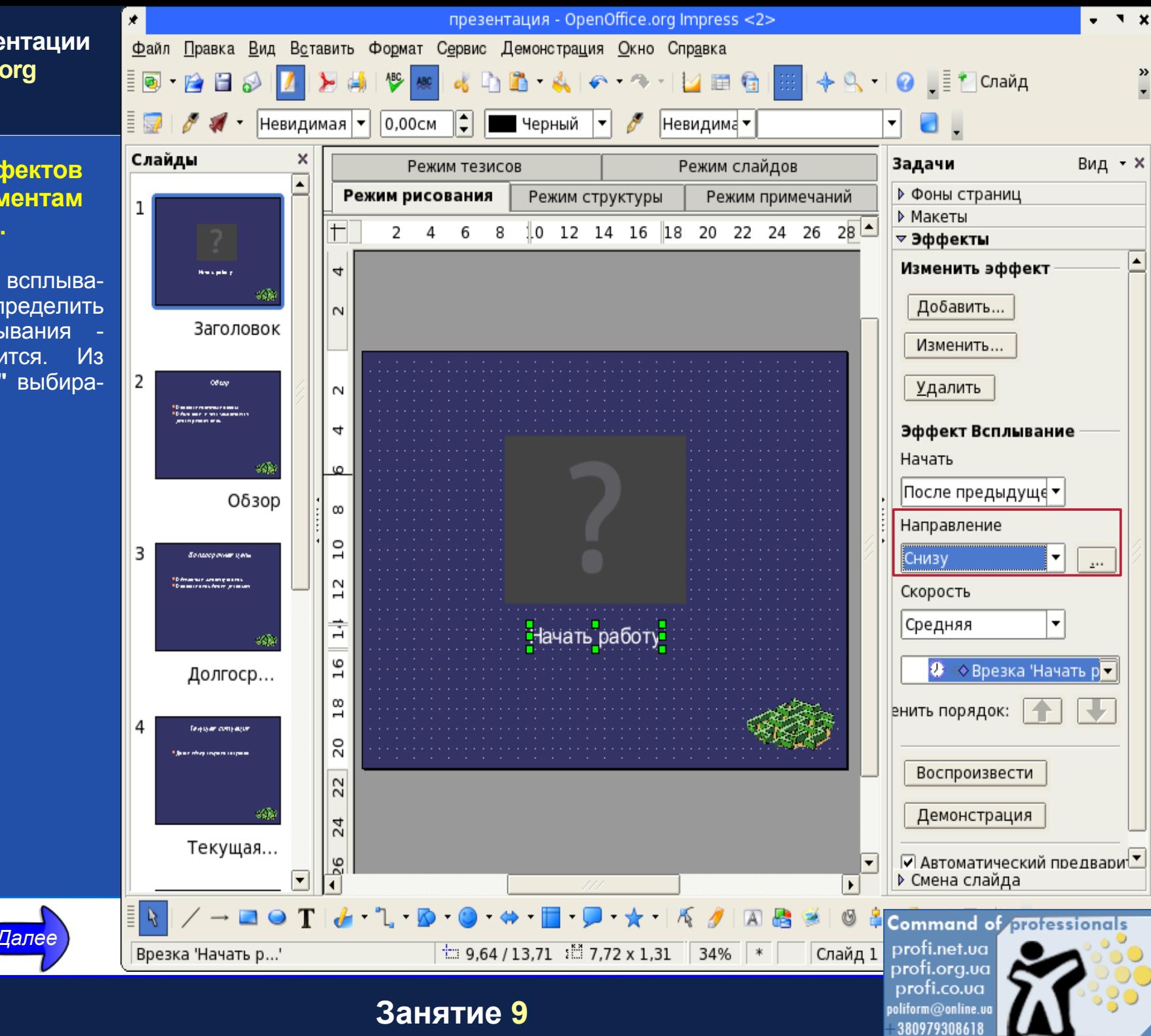

#### <span id="page-21-0"></span>**Запуск презентации.**

Сохраним результаты нашей работы.

В принципе, мы можем в любой момент просмотреть то, что у нас получилось. Для этого нажимаем клавишу **"F5"** на клавиатуре. Она запускает проигрывание презентационного ролика. Для того чтобы выйти из проигрывания, нажмите клавишу **«Esc».**

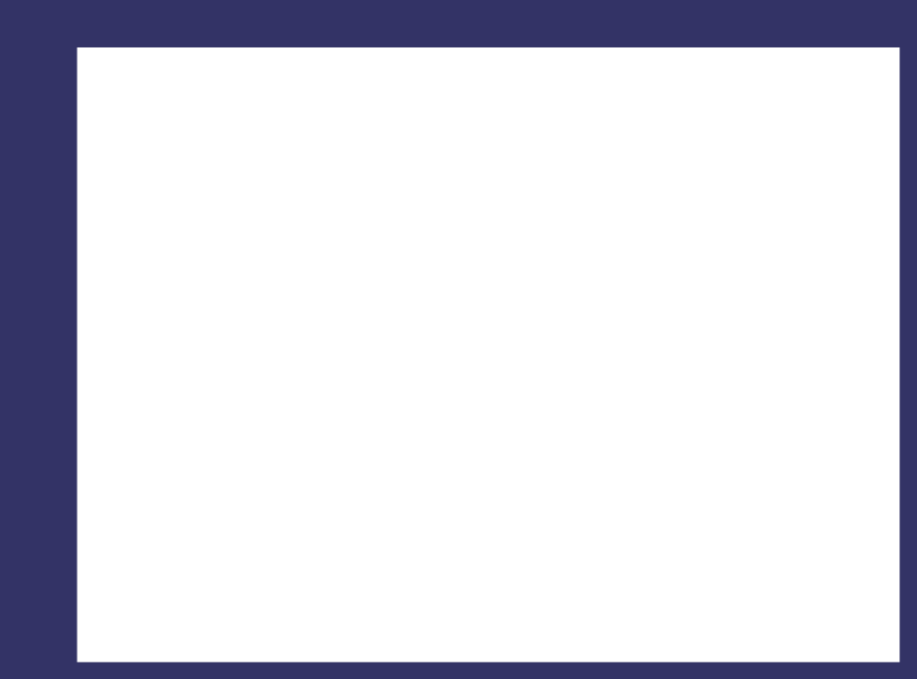

# Начать работу

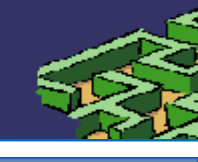

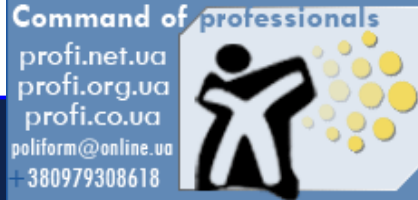

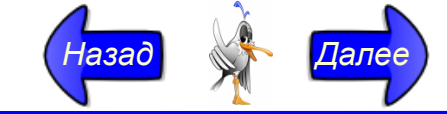

**Занятие 10**

#### <span id="page-22-0"></span>**Применение действия к элементу страницы.**

Надпись **"Начать работу"** должна откликаться на щелчок мышкой по ней. При этом мы должны будем перейти на следующий слайд, который и станет, собственно, началом каталога. Выделяем надпись и щелкаем по ней правой кнопкой мыши. Из появившегося меню выбираем пункт **"Действие по щелчку мыши...".**

 $H$ азад

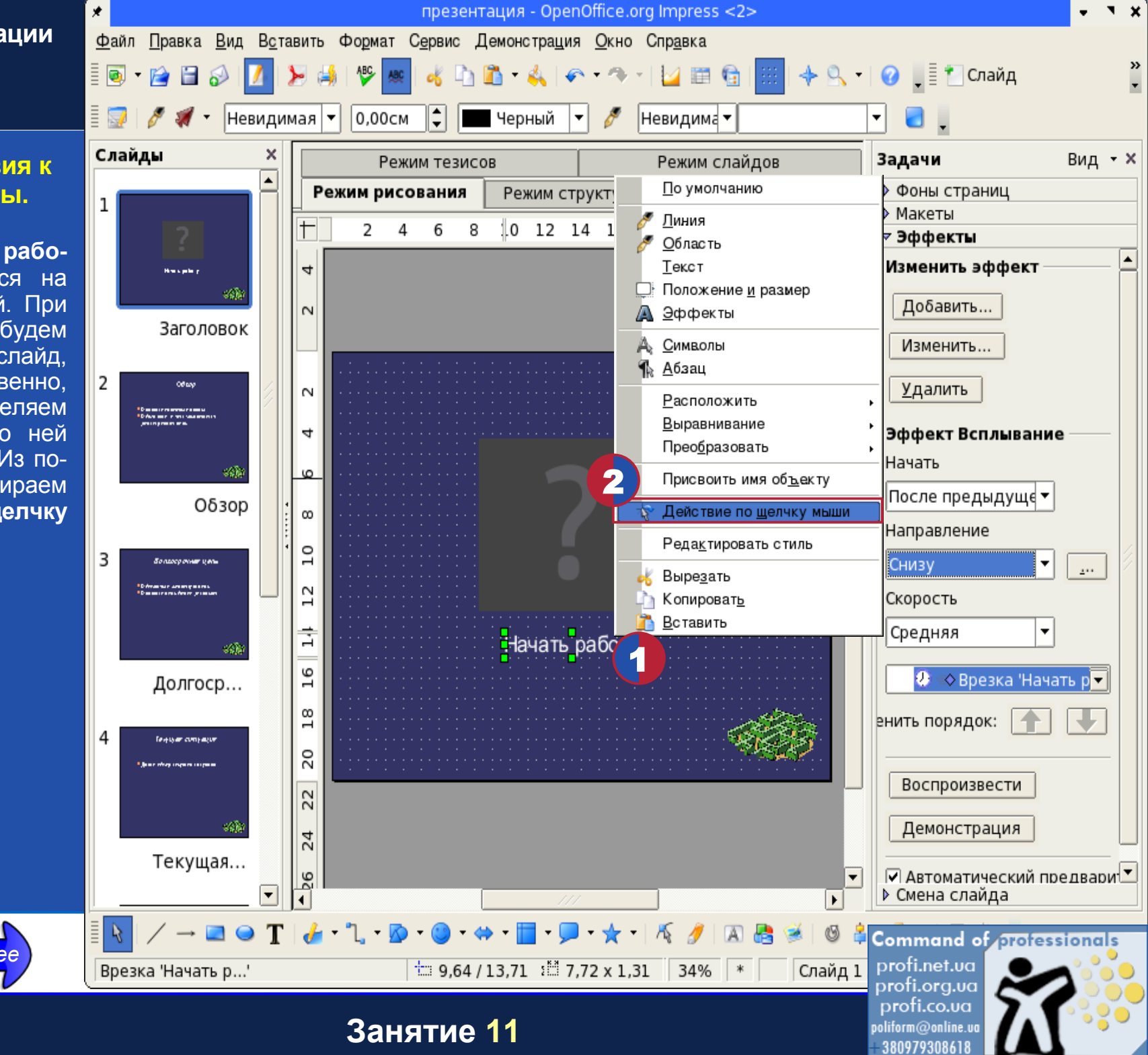

#### <span id="page-23-0"></span>Применение действия к элементу страницы.

В открывшемся окне на "Действие закладке  $\overline{10}$ мыши..." **Щелчку** ставим переключатель в положение "Перейти следующему  $\mathbf K$ слайду".

Назад

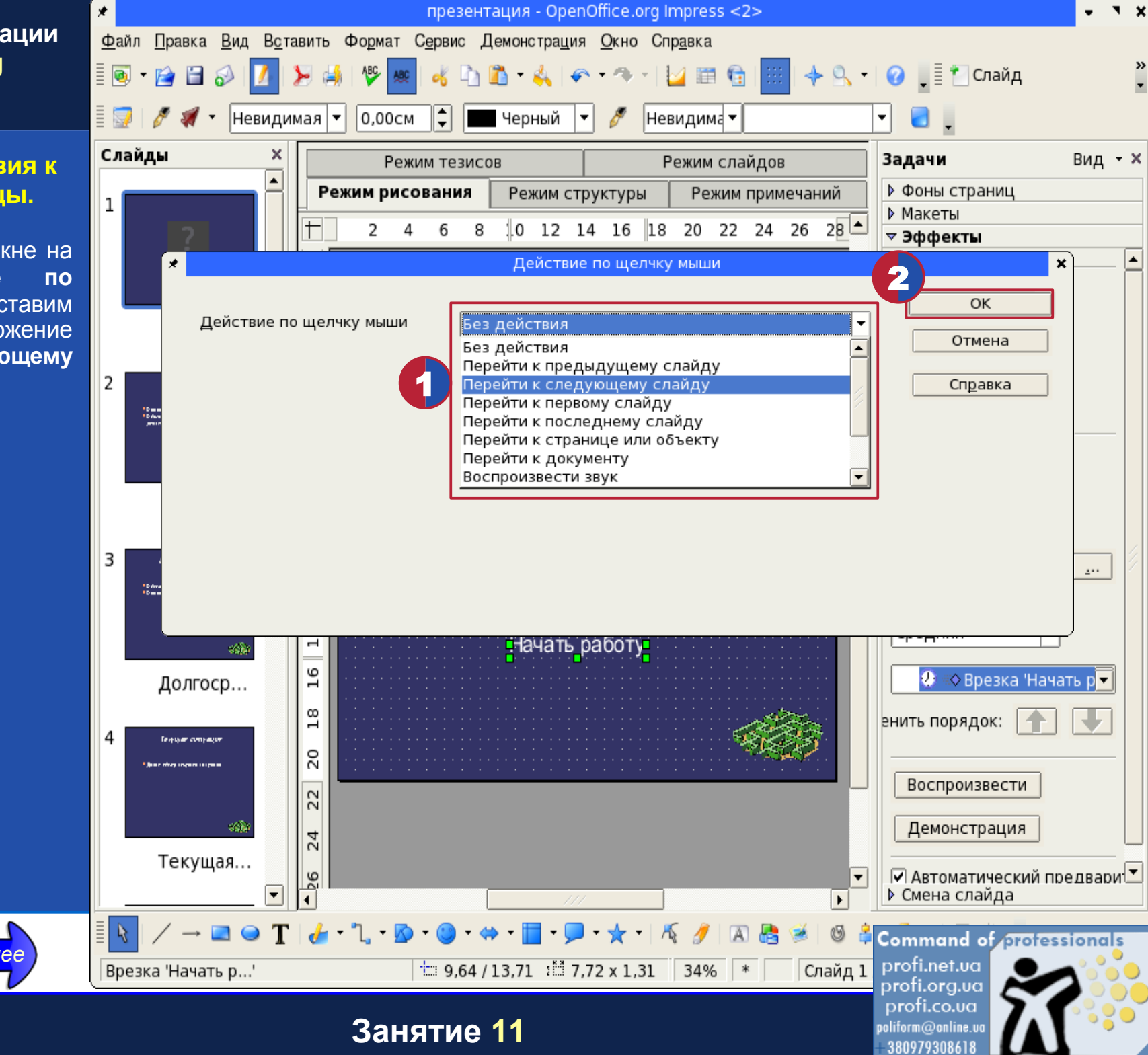

#### **Добавление нового слайда.**

Вступление готово. Создаем следующий слайд (Созданные ранее слайды были предварительно удалены). Для этого щелкаем правой кнопкой мыши под изображением первого слайда в левом списке и из появившегося меню выбираем пункт **"Новый слайд".**

<span id="page-24-0"></span>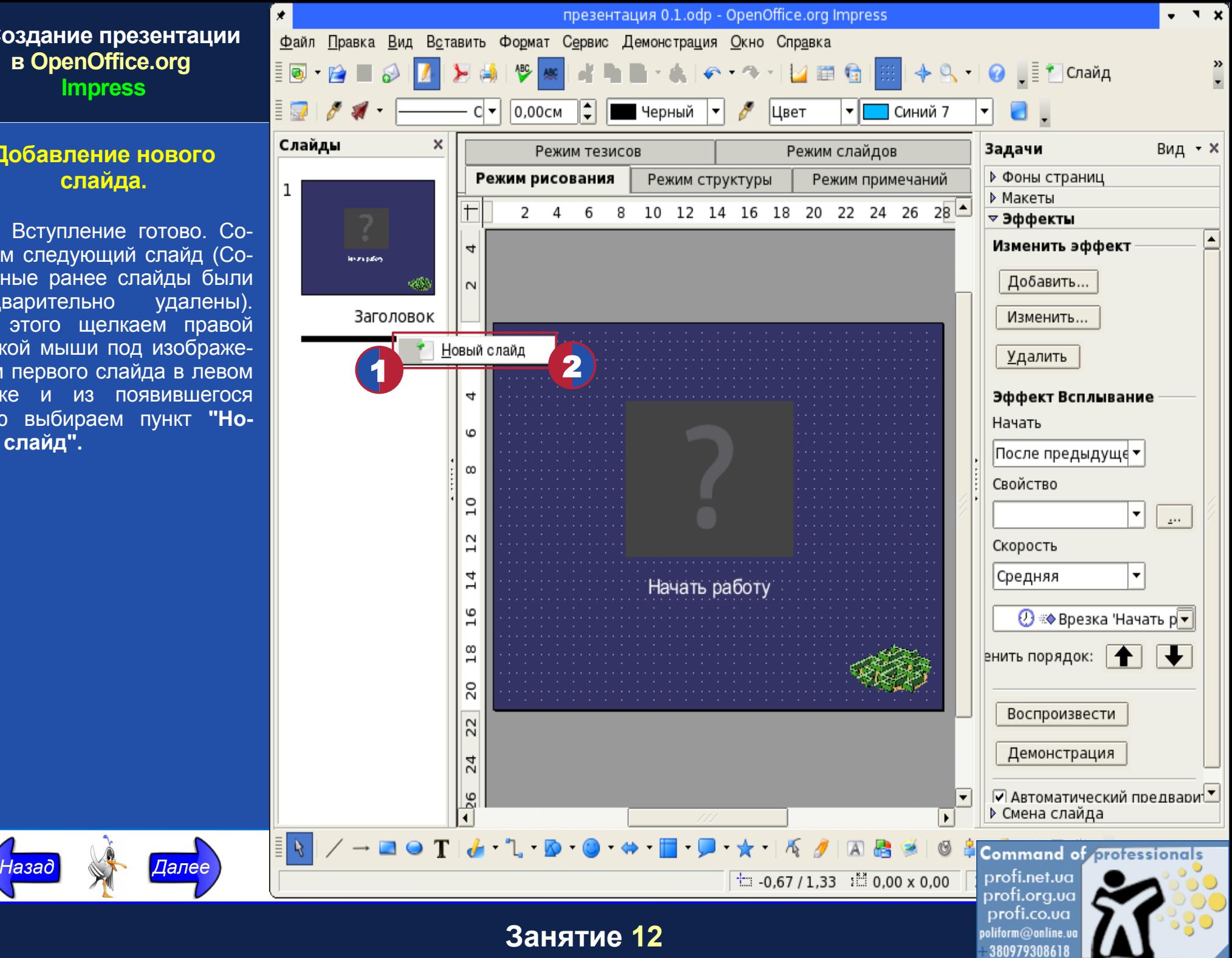

#### <span id="page-25-0"></span>**Добавление нового слайда.**

Сначала уберем сетку. Для этого входим в меню **"Вид" - "Сетка"**. В открывшемся меню снимаем отметку напротив пункта **"Показать сетку".**

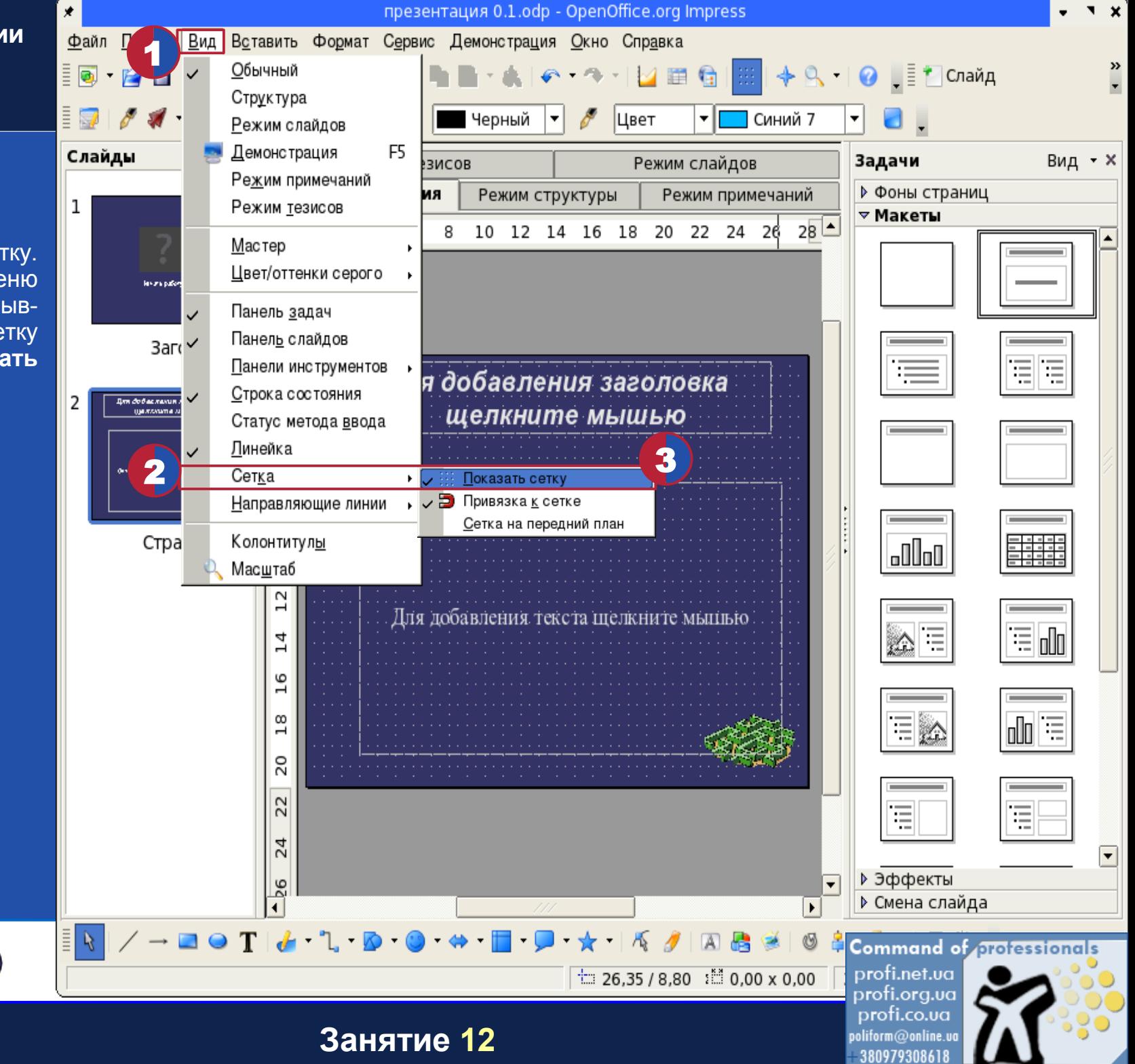

#### **Добавление нового слайда.**

Ставим первый текстовый блок: нажимаем кнопку **"Надпись"** на панели инструментов **«Рисунок».**

<span id="page-26-0"></span>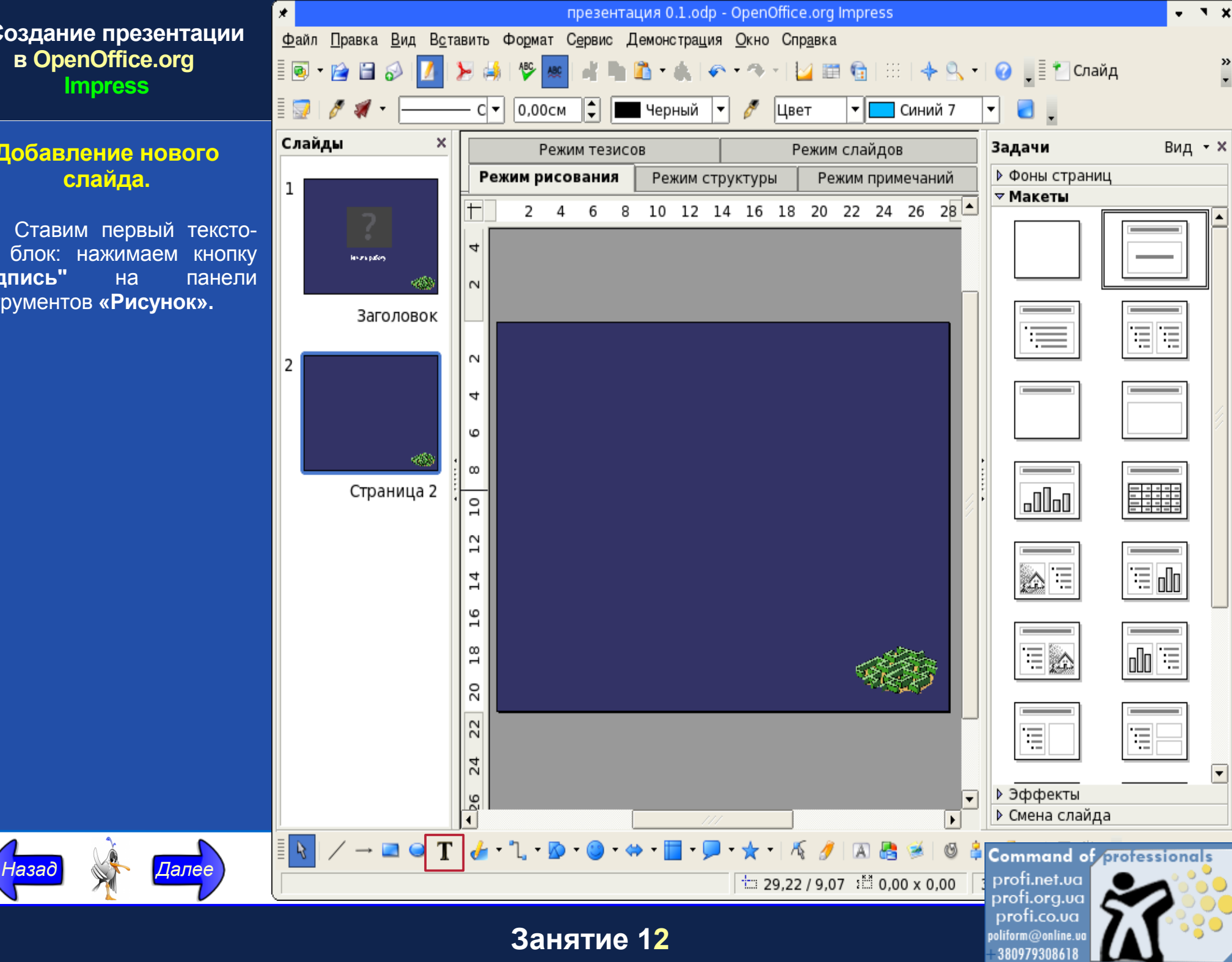

<span id="page-27-0"></span>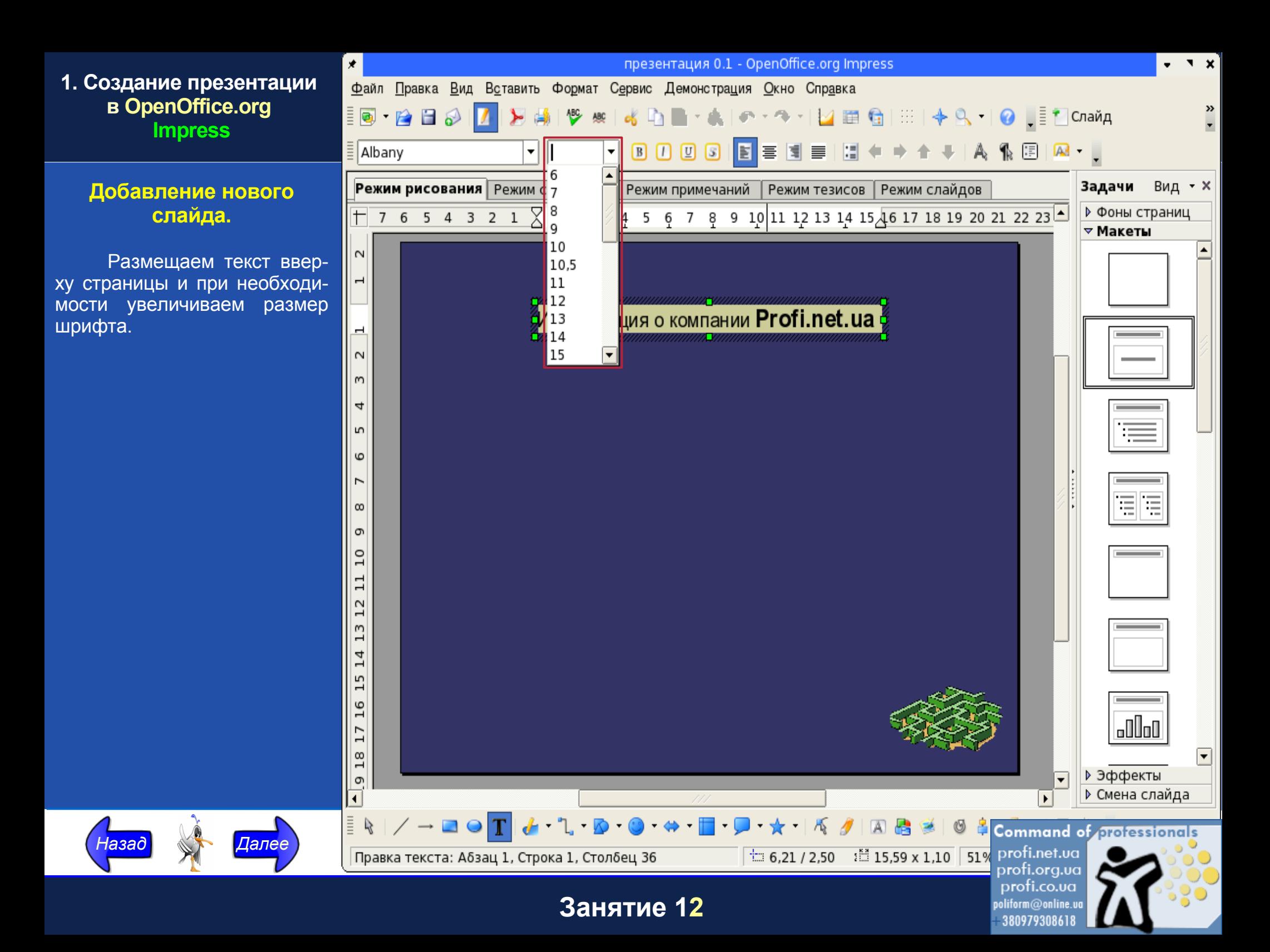

#### <span id="page-28-0"></span>**Использование простых графических объектов.**

Под текстом проведем линию. Панель рисования точно такая же, как и во всех остальных программах пакета **"OpenOffice.org"**. И использование инструментов абсолютно аналогично. Выбираем инструмент **"Линия"** и рисуем линию в нужном месте.

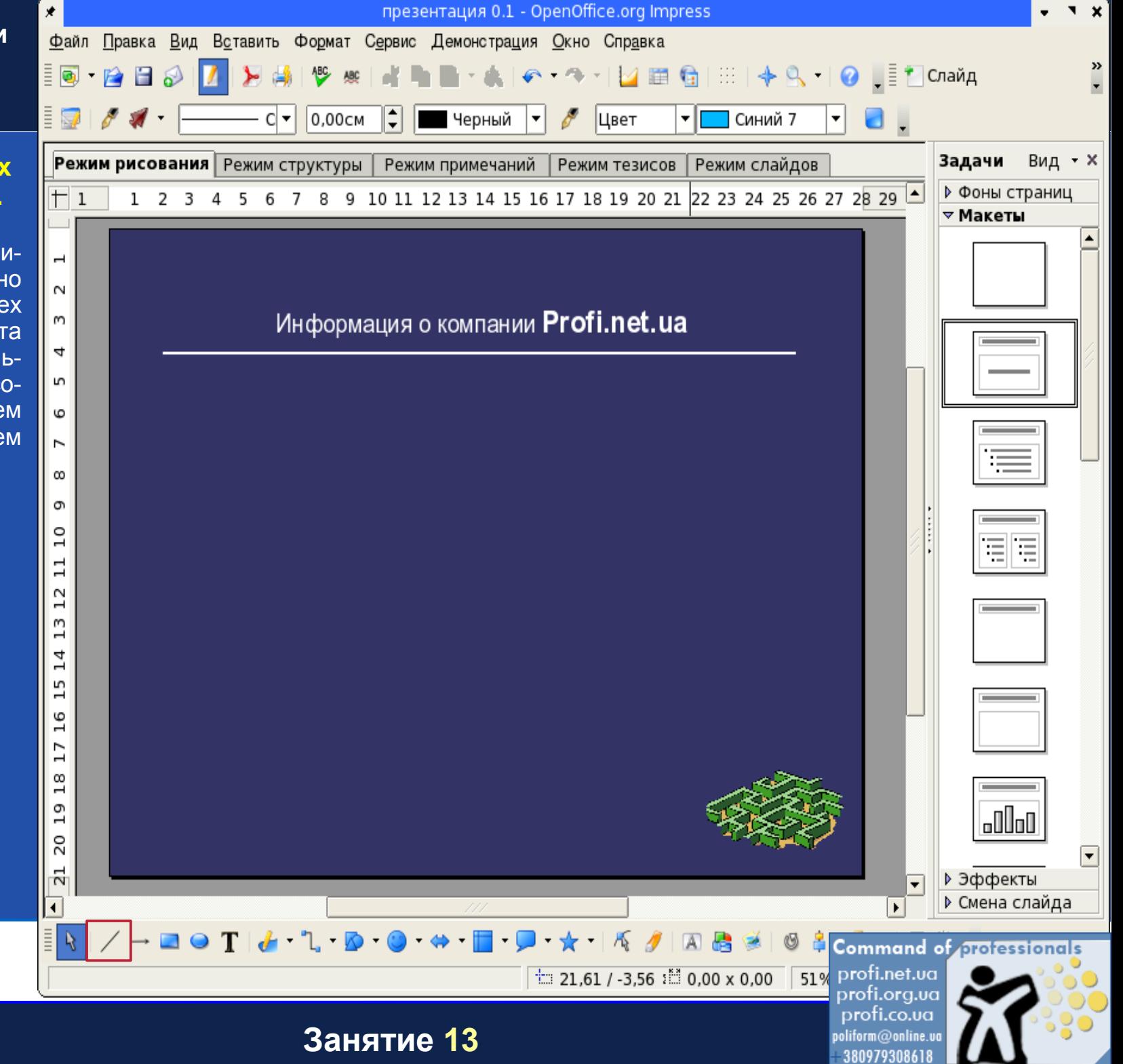

#### <span id="page-29-0"></span>Использование простых графических объектов.

Конечно, мы можем изменить ширину линии, ее цвет. Добавить к ней тень, указующие стрелки. Короче, фантазия не ограничена.

Назад

Талее

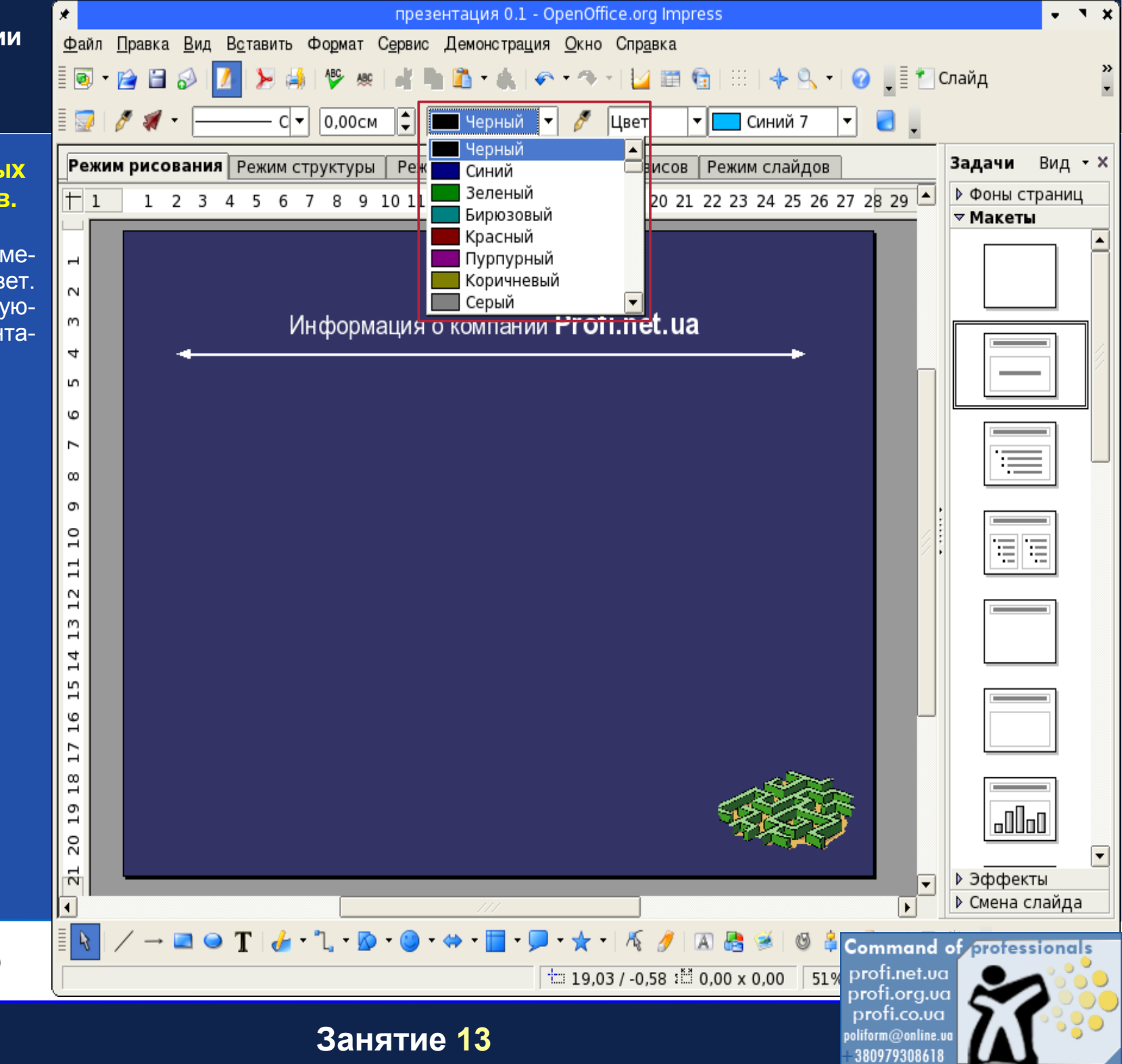

<span id="page-30-0"></span>Использование простых графических объектов.

Под линией помещаем следующую надпись.

Назад

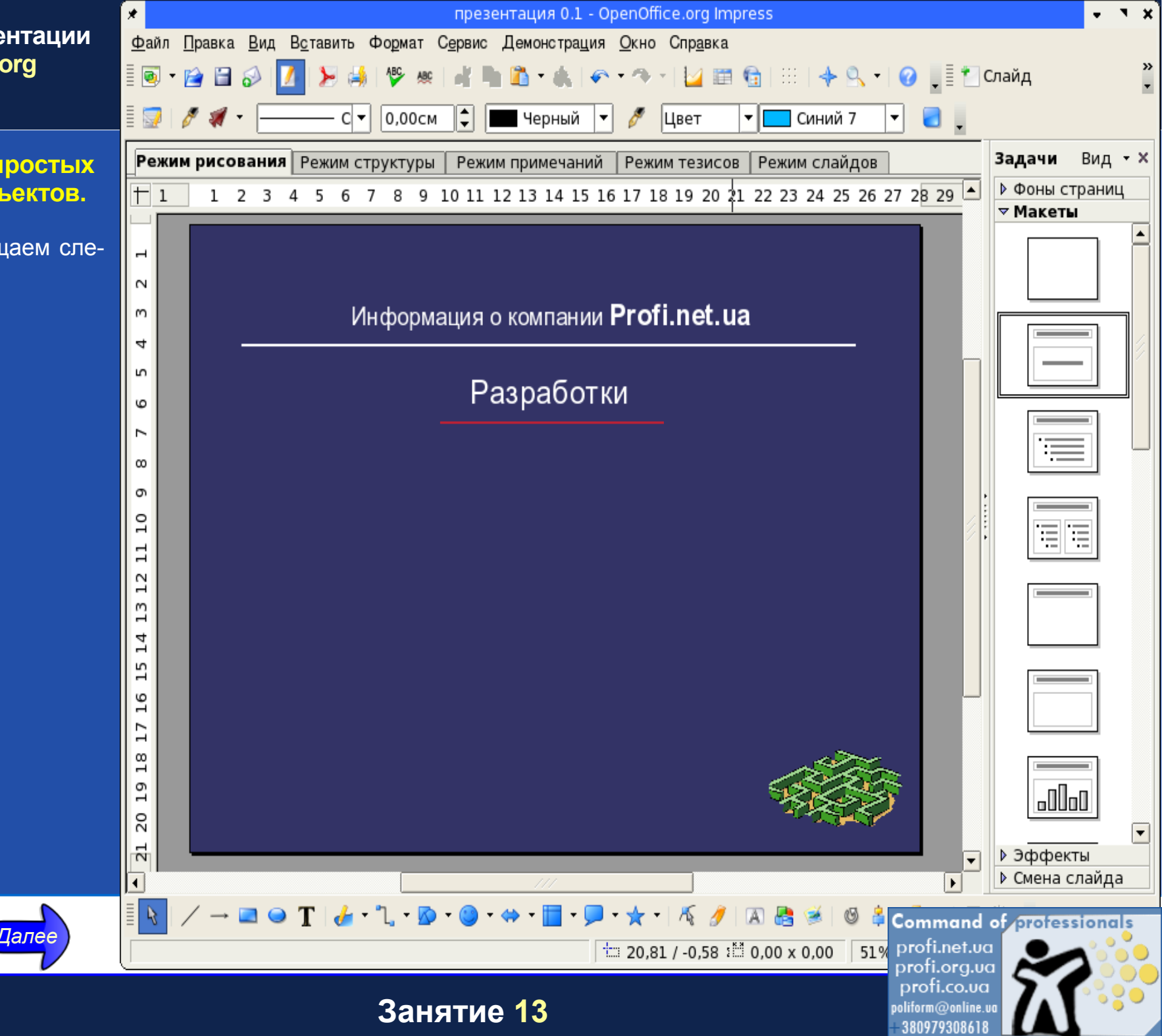

#### <span id="page-31-0"></span>**Использование готовых изображений.**

Теперь будем вставлять на страницу иллюстрации, предварительно подготовленные в любом из графических редакторов. Входим в меню **"Вставить" - "Изображение"** и выбираем пункт **"Из файла...".**

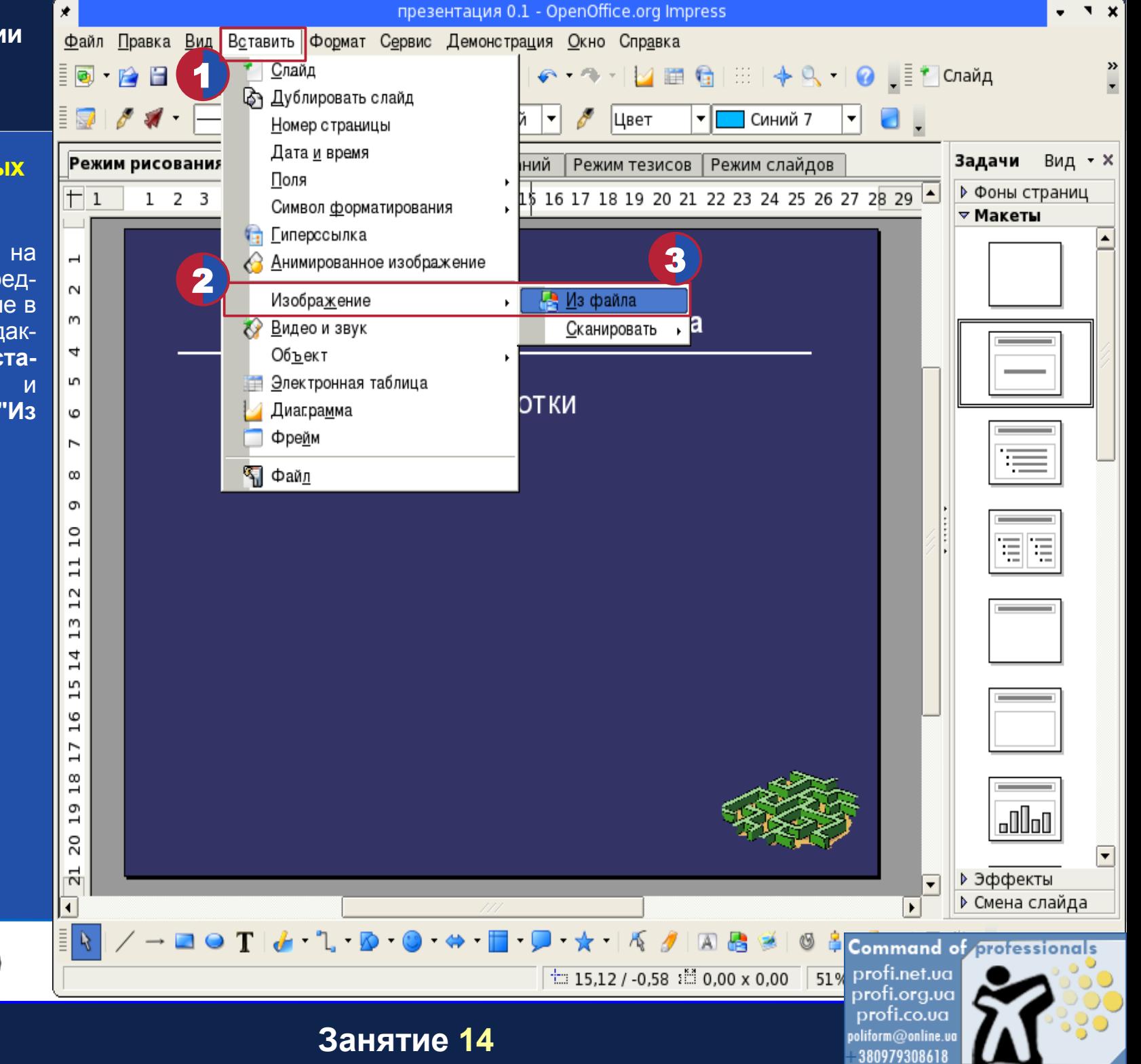

#### <span id="page-32-0"></span>**Использование готовь изображений.**

Находим каталог с по, товленными изображения и выбираем нужный ф щелчком мыши. После эт щелкаем по кно **"Открыть".**

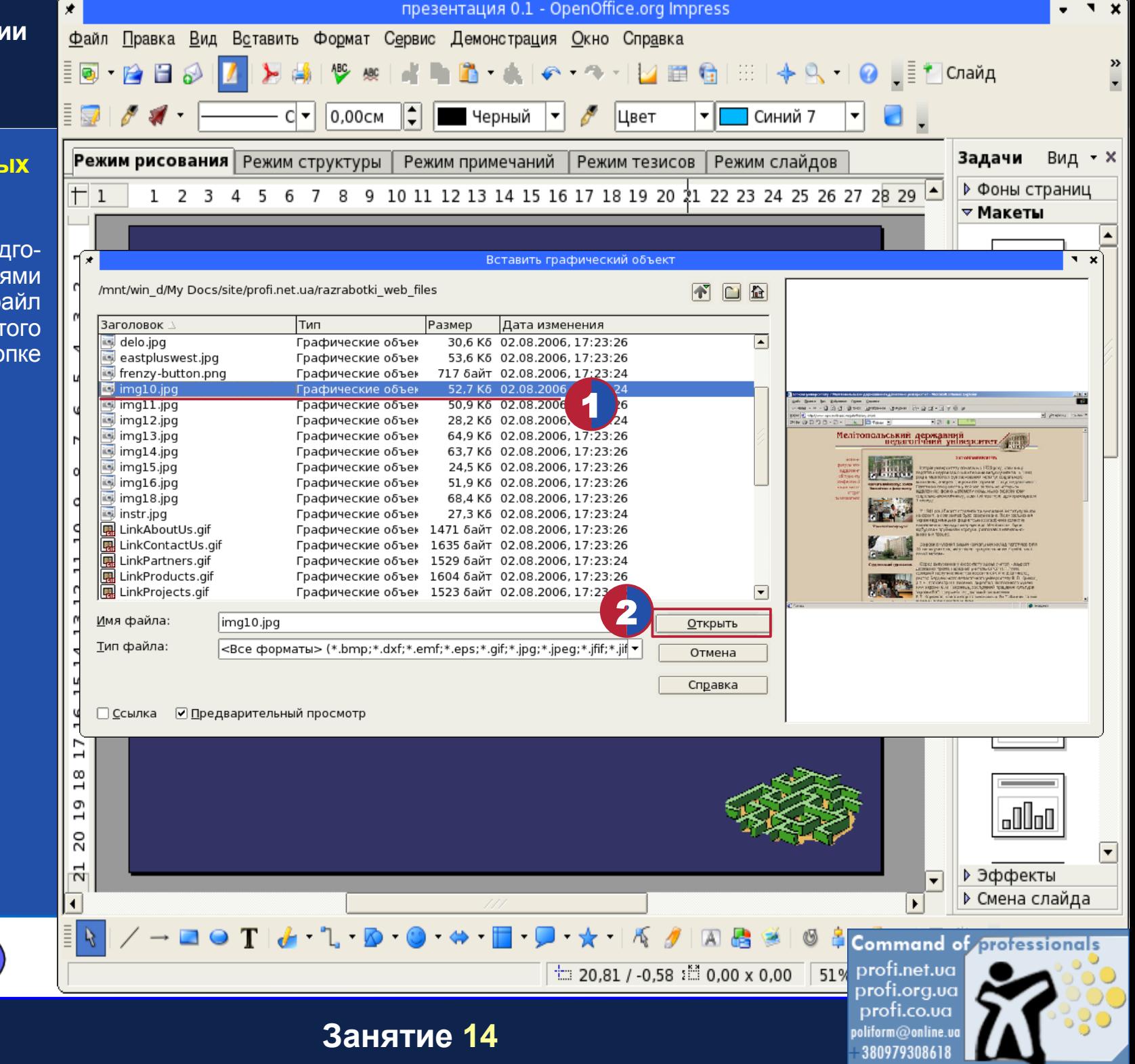

#### <span id="page-33-0"></span>**Использование готовых изображений.**

Картинка появилась на странице. Довольно мелкая, не правда ли? Нужно ее увеличить. Это сделать несложно, захватив за любую угловую метку и растянув рисунок до необходимых размеров.

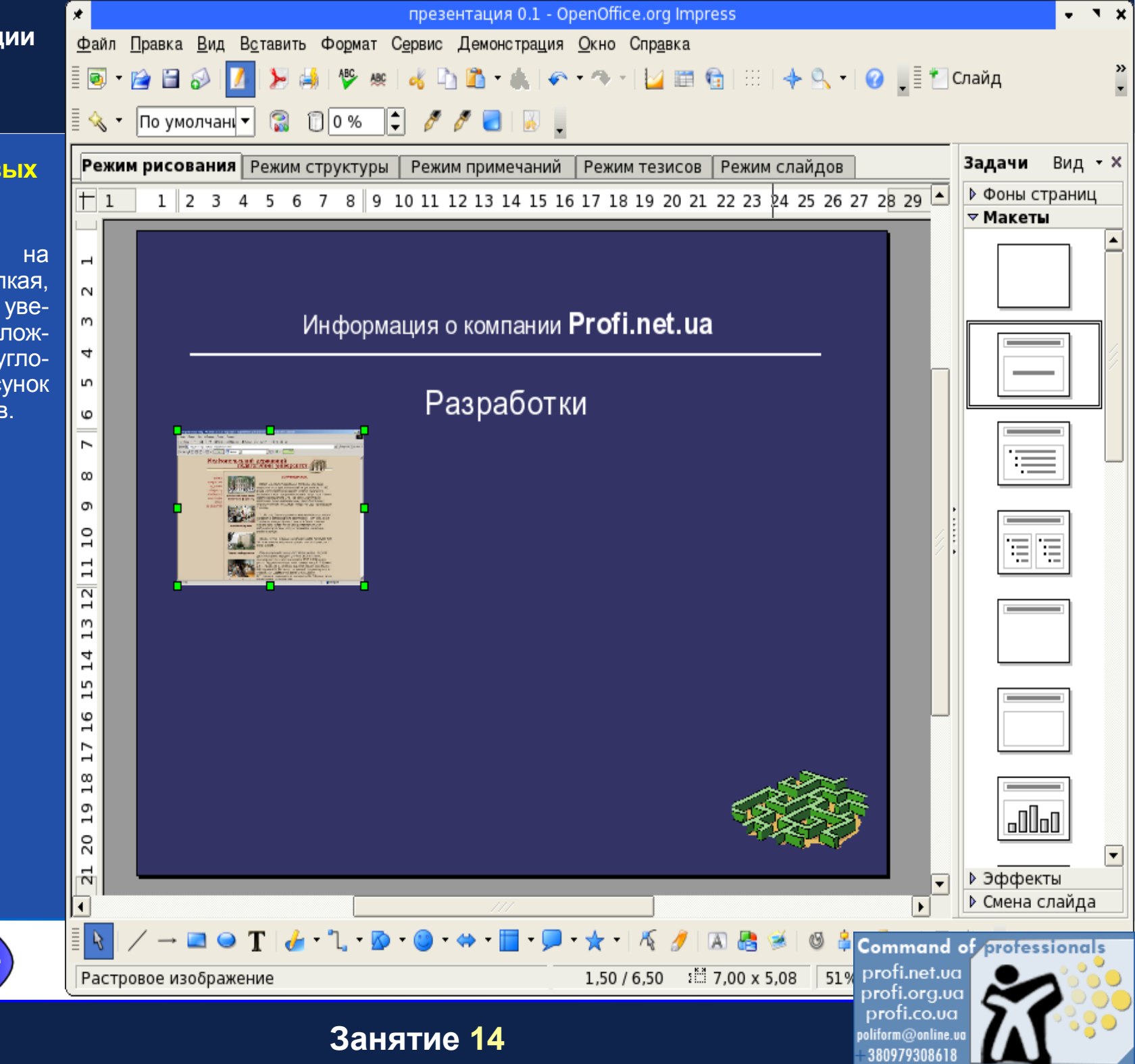

#### <span id="page-34-0"></span>**Использование готовых изображений.**

Растащим картинки по углам, чтобы они не мешали друг другу. Теперь можно приступить к изменению размеров. Отмечаем одно из изображений. Захватываем щелчком левой кнопки мыши за угловую метку и, не отпуская кнопку, растягиваем картинку по диагонали до необходимой величины.

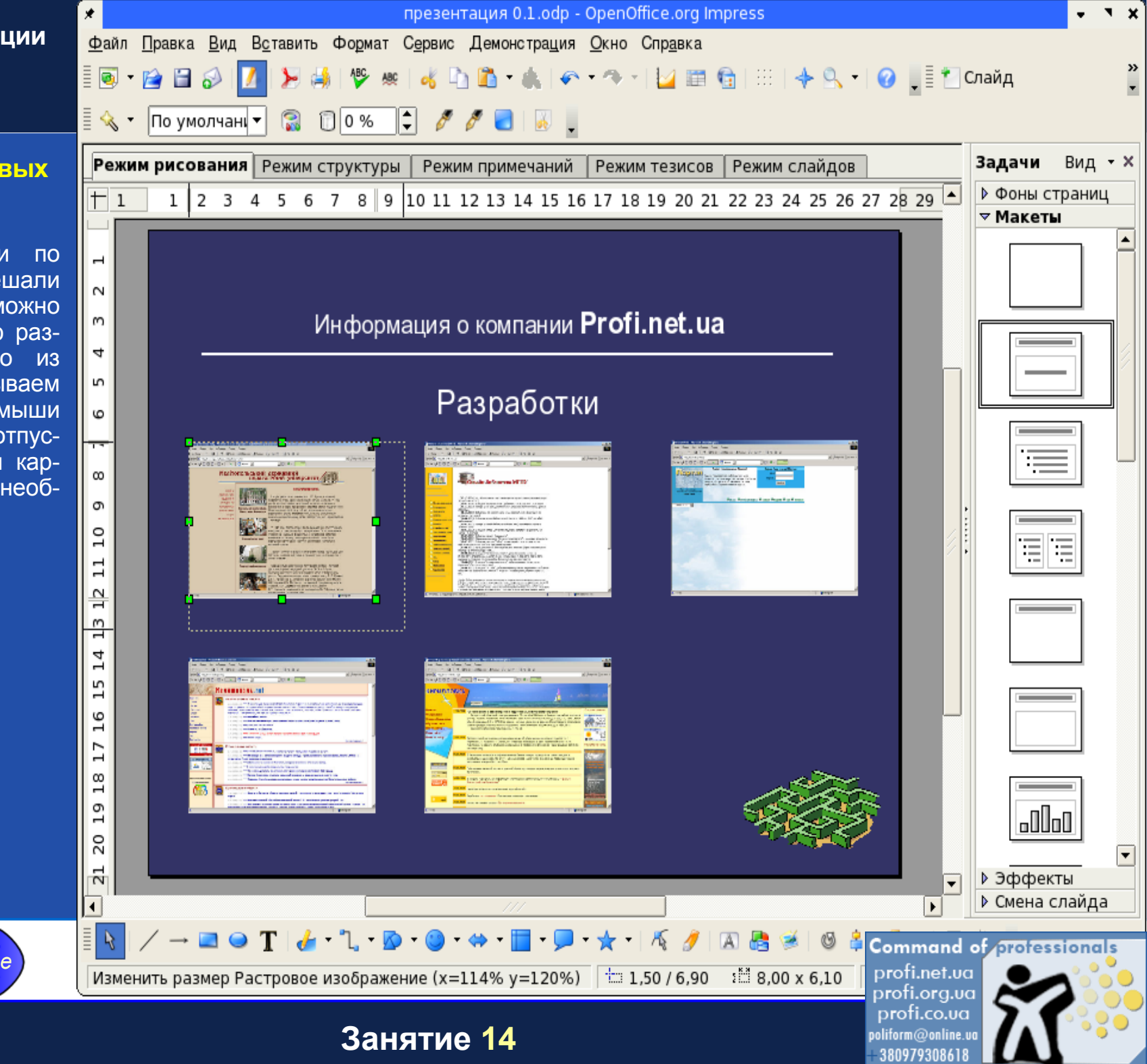

#### <span id="page-35-0"></span>Использование готовых изображений.

Аналогично поступаем  $\overline{\mathbf{C}}$ остальными картинками. После этого добавляем подписи к изображениям. Это уже не должно составить труда.

Назад

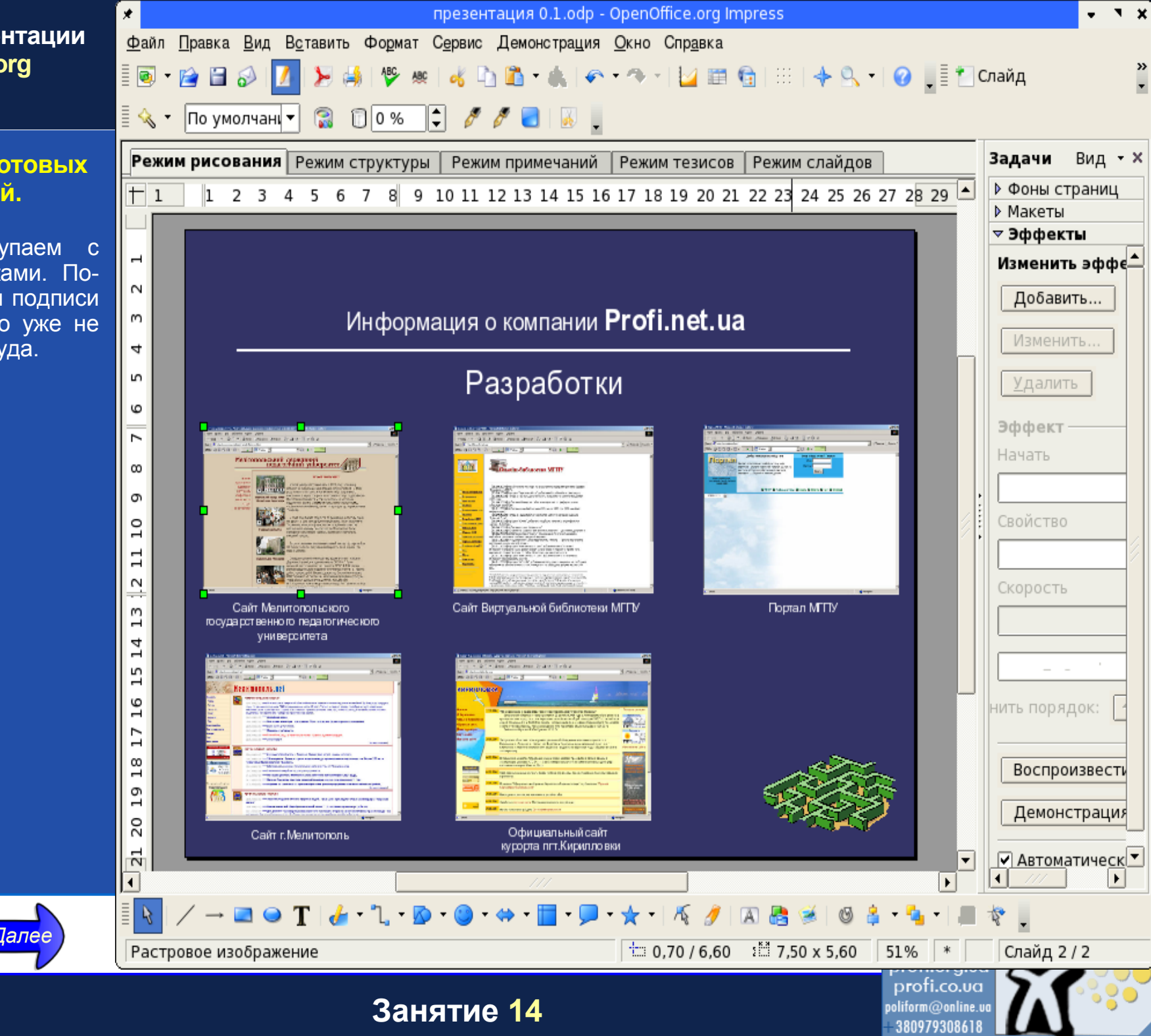

#### <span id="page-36-0"></span>Использование готовых изображений.

Мы применяли эффекты анимации к текстовому блоку. Но то же самое можно проделать и с изображениями. Пусть наши картинки появляются на странице постепенно. Сначала добавим эффект к одному изображению. Щелкаем по нему левой кнопкой мыши и на боковой панели выбираем пункт "Эффекты". Дальнейшие действия нам уже известны, определяем эффекты по своему вкусу.

Назад

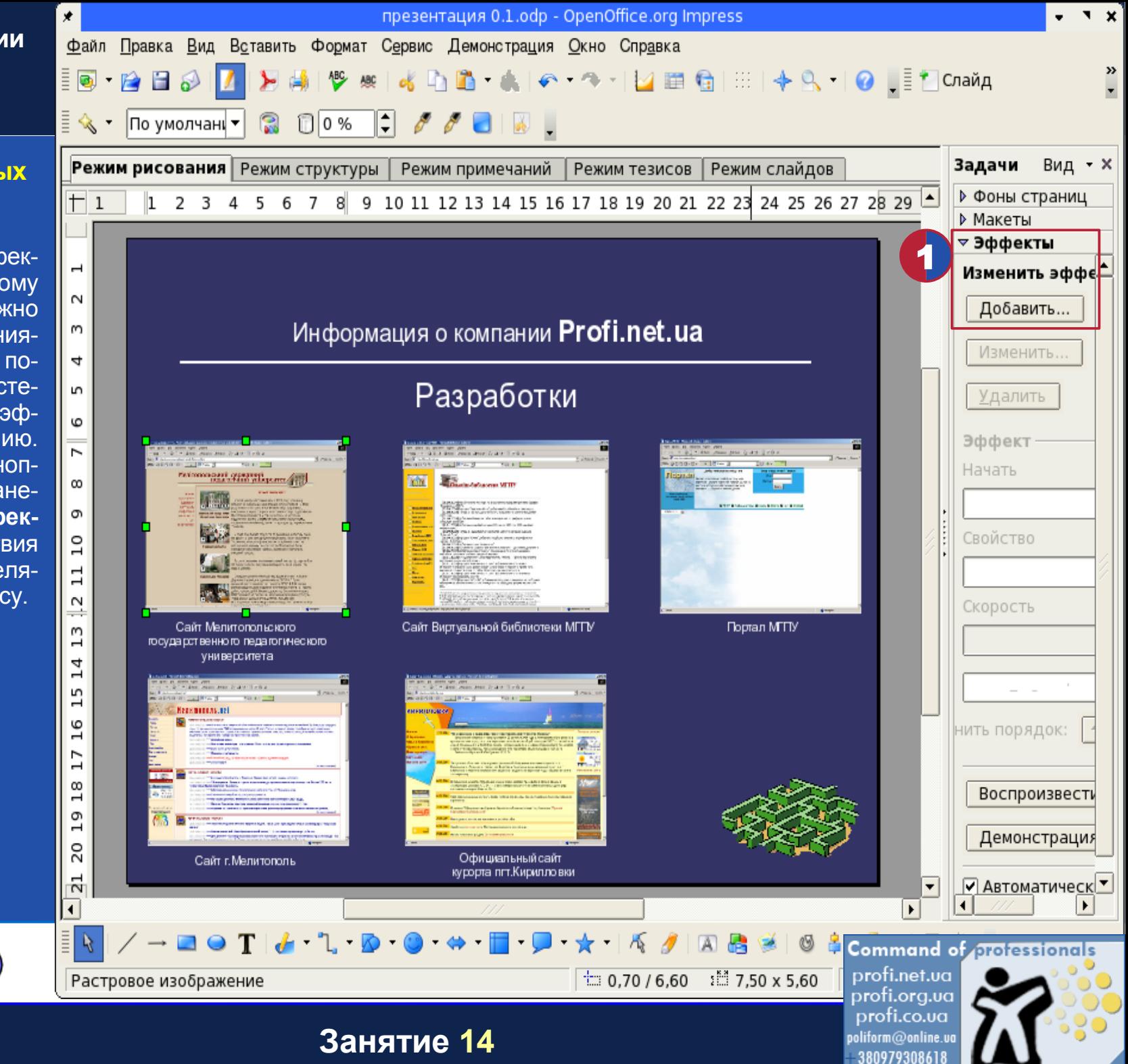

#### <span id="page-37-0"></span>**Использование готовых изображений.**

После этого можно нажать клавишу **"F5"** на клавиатуре для проверки работы страницы.

Если проверка прошла успешно, то приступаем к созданию страниц с информацией.

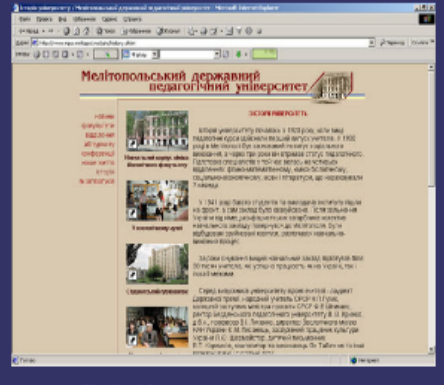

Сайт Мелитопольского государственного педагогического университета

# 0.3.2 Bee Green Brow Gr-2-2-3 V 0 100-0-1-1 Pm 3  $-1014 +$ **Мелитополь**, net

Сайт г. Мелитополь

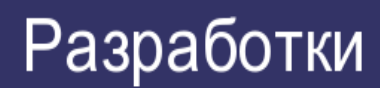

Информация о компании Profi.net.ua

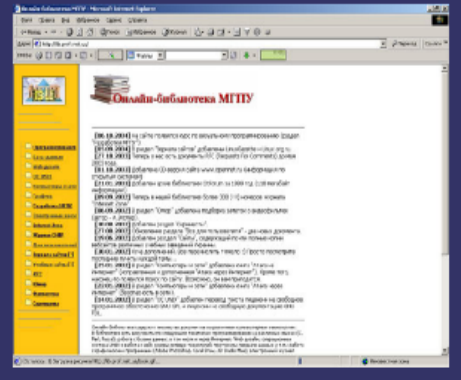

Сайт Виртуальной библиотеки МГПУ

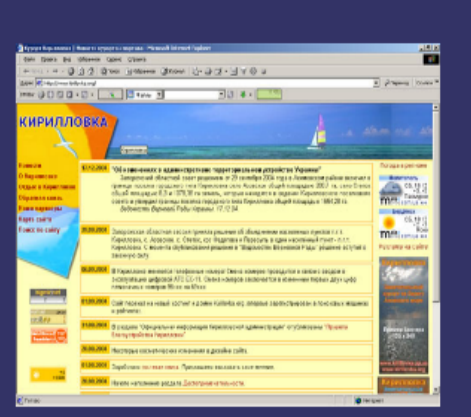

Официальный сайт курорта пгт. Кирилловки

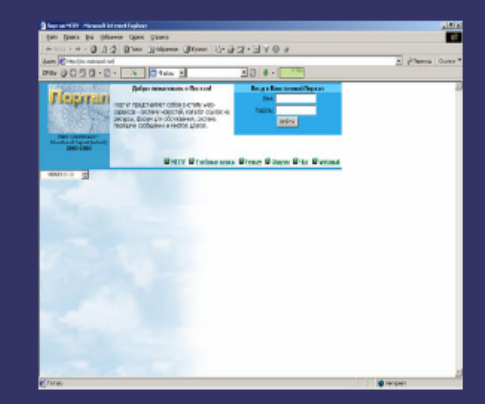

Портал МГПУ

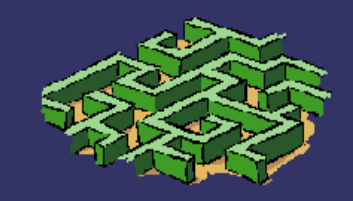

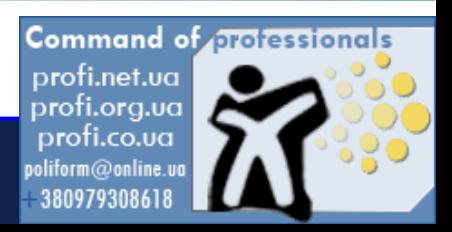

## **Занятие 14**

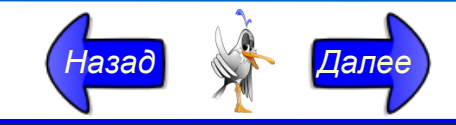

# <span id="page-38-0"></span>Мультимедийная обучающая программа **по OpenOffice.org 2.0**

*Руководитель проекта: Осадчий Вячеслав Владимирович Дизайн и Разработка: Колесник Дмитрий Николаевич Звуковое сопровождение: Ковалева Ксения Сергеевна Консультант: Осадчая Екатерина Петровна*

# *© Profi.net.ua 2005-2006 г.*

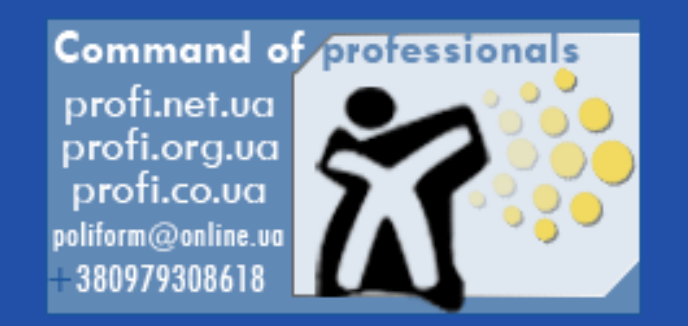